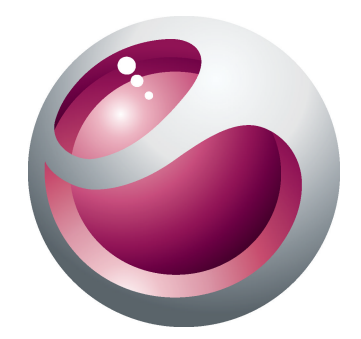

# Sony Ericsson Cedar<sup>™</sup> Uitgebreide gebruikershandleiding

**Sony Ericsson** make.believe

# Inhoudsopgave

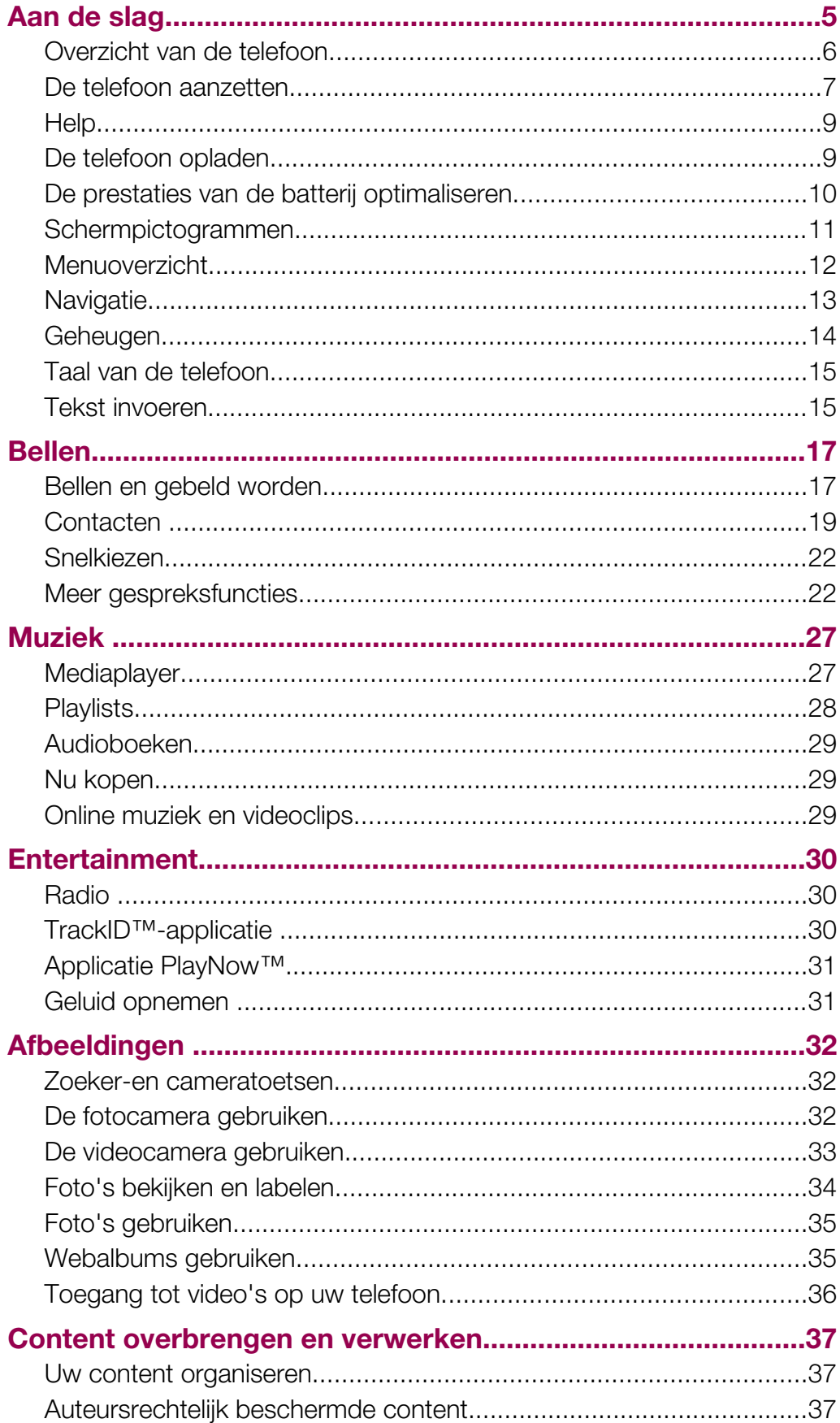

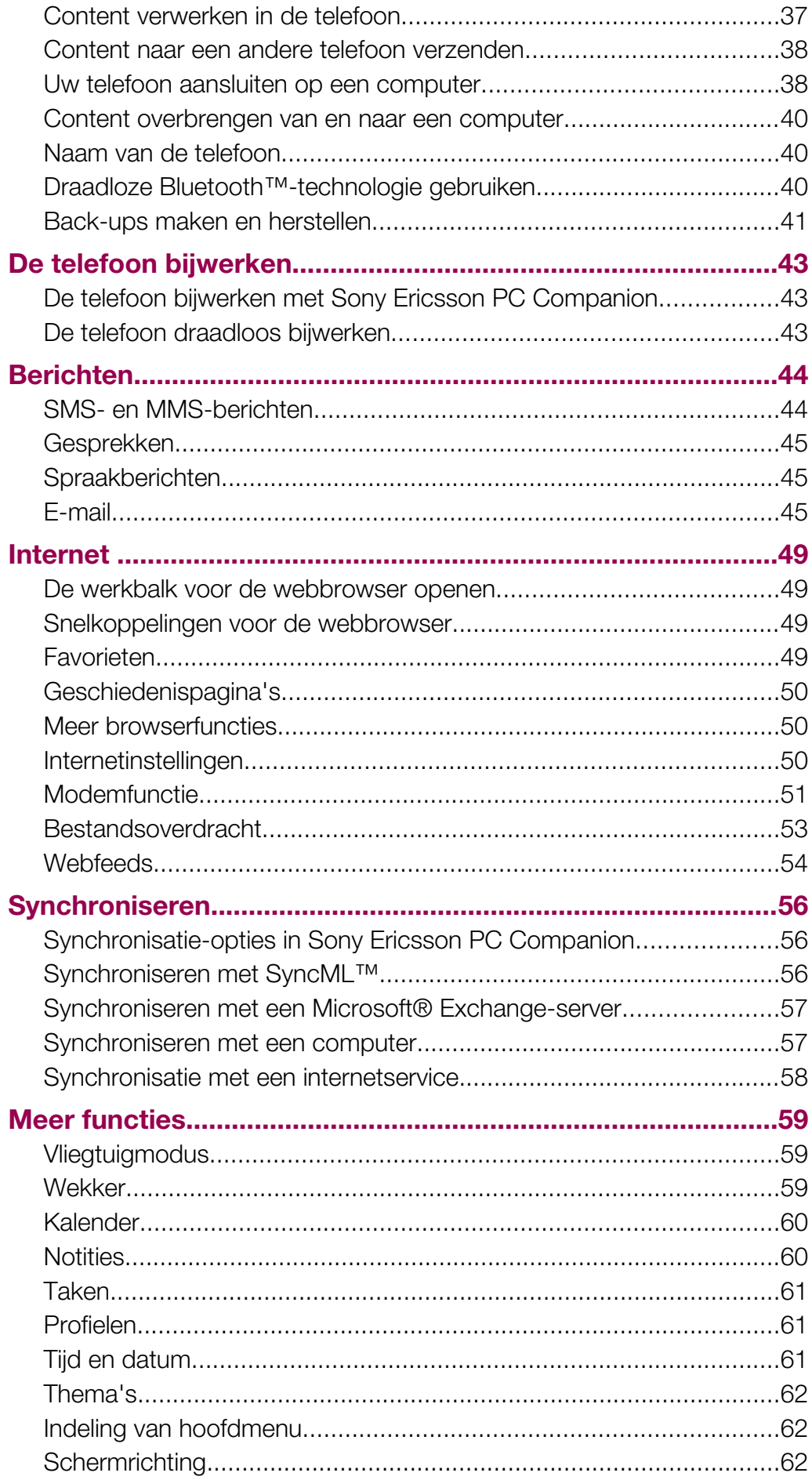

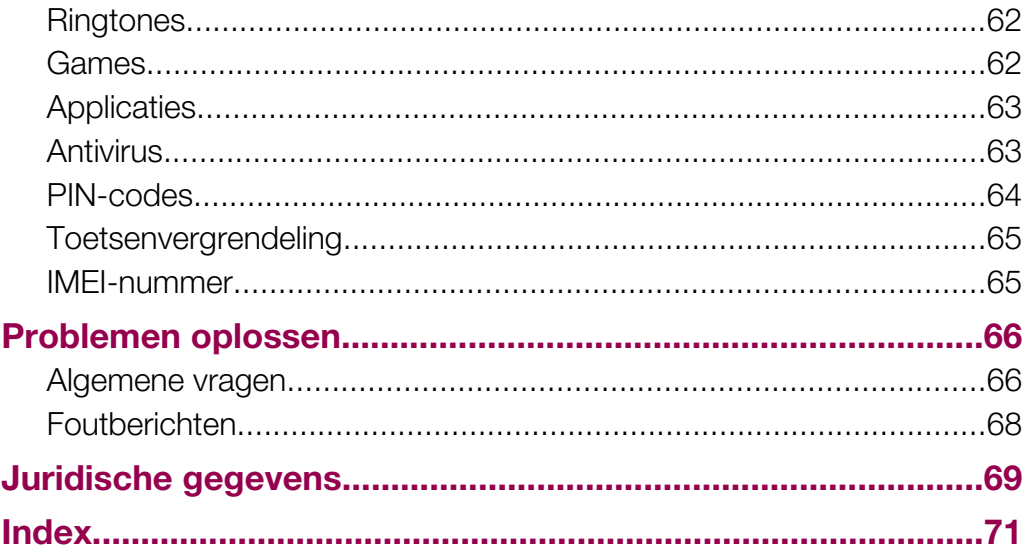

# <span id="page-4-0"></span>Aan de slag

# Belangrijke informatie

Lees de folder *Belangrijke informatie* voordat u de mobiele telefoon in gebruik neemt.

# <span id="page-5-0"></span>Overzicht van de telefoon

- Connector voor headset
- Oorspeaker
- Connector voor lader en USB-kabel
- Scherm
- Selectietoetsen
- Oproeptoets
- Toets voor activiteitenmenu
- Navigatietoets
- Luidspreker
- Toets voor toetsblokkering
- Eindetoets, Aan/uit-toets
- C-toets (Wissen)

 Sony Ericsson А  $-12$  $C<sup>c</sup>$  3 DEF  $\overline{b}$  ō 

- Cameralens
- Volume, digitale zoomtoets
- Microfoon
- Straphouder

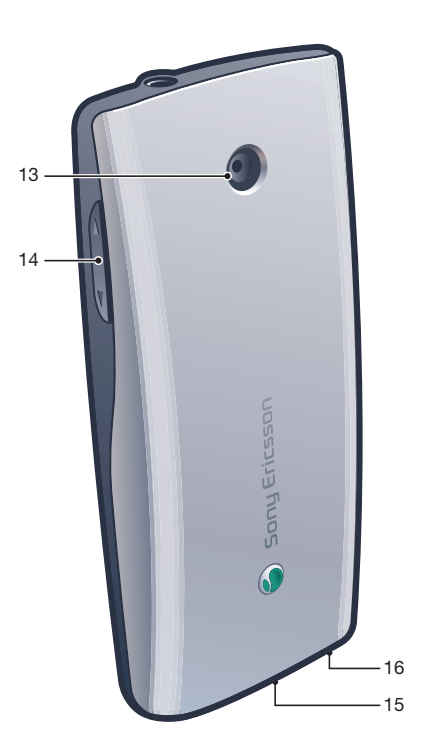

#### <span id="page-6-0"></span>De SIM‑kaart plaatsen

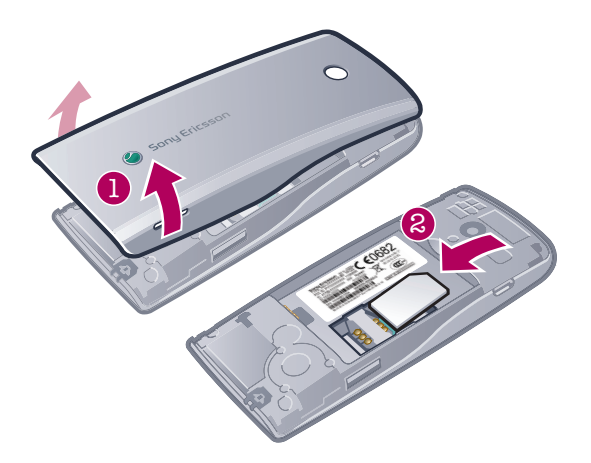

• Open het klepje en plaats de SIM‑kaart met de goudkleurige contactpunten naar beneden.

#### De batterij plaatsen

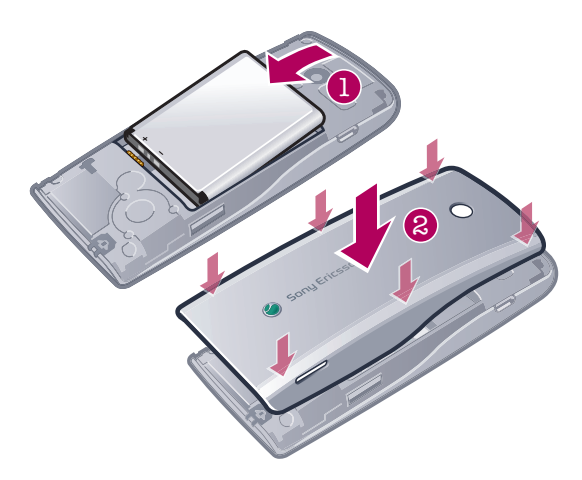

- 1 Plaats de batterij met het etiket naar boven en de connectors tegenover elkaar.
- 2 Maak de batterij-cover vast.

# De telefoon aanzetten

#### De telefoon inschakelen

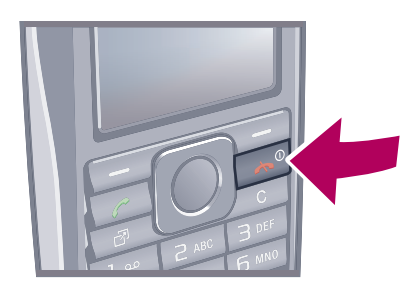

- 1 Houd de toets  $\leftarrow$  ingedrukt.
- 2 Voer de PIN-code (Personal Identification Number) van de SIM-kaart in wanneer u daarom wordt gevraagd en selecteer OK.
- 3 Selecteer een taal.
- 4 Volg de instructies die worden weergegeven.
- Als u tijdens het invoeren van uw PIN-code een fout wilt corrigeren, drukt u op  $\binom{c}{k}$ .

# SIM-kaart

De SIM-kaart (Subscriber Identity Module), die u van uw netwerkoperator hebt ontvangen, bevat informatie over uw abonnement. Schakel de telefoon altijd uit en koppel de lader en de batterij los voordat u de SIM-kaart plaatst of verwijdert.

-`é′ U kunt contacten op de SIM-kaart opslaan voordat u deze uit de telefoon verwijdert.

# PIN-code

U hebt mogelijk een PIN-code (Personal Identification Number) nodig om de services en functies van uw telefoon te activeren. U hebt de PIN-code van uw netwerkoperator gekregen. Elk cijfer van de PIN-code wordt als een sterretje (\*) weergegeven, tenzij het met de cijfers van een alarmnummer begint, bijvoorbeeld 112 of 911. U kunt alarmnummers zien en bellen zonder een PIN-code in te voeren.

1 Als u drie keer achter elkaar de verkeerde PIN-code invoert, wordt de SIM-kaart geblokkeerd. Zie *[SIM-blokkering](#page-63-0)* op pagina 64.

# Stand-by

Nadat u de telefoon hebt ingeschakeld en uw PIN-code hebt ingevoerd, wordt de naam van de netwerkoperator weergegeven. Deze weergave wordt stand-by genoemd. De telefoon is nu gereed voor gebruik.

# Widget Manager

U kunt widgets tonen, verbergen of toevoegen met Widget Manager. Een widget is een live update op een website, webpagina of bureaublad, bijvoorbeeld Facebook™, Twitter™. Widgets bevatten gepersonaliseerde content of applicaties, die wordt/worden geselecteerd door de gebruiker.

Deze applicatie is niet op alle markten beschikbaar.

#### Een widget starten

- 1 Druk vanuit stand-by op de navigatietoets omhoog.
- 2 Druk op de navigatietoets naar links of naar rechts om een widget te selecteren.
- 3 Druk op Selecteren om de widget te starten.

#### Widgets beheren

- 1 Druk vanuit stand-by op de navigatietoets omhoog.
- 2 Selecteer Beheren. De widget-pictogrammen worden weergegeven.
- 3 Druk op de navigatietoets naar links of naar rechts om een widget te selecteren.
- 4 Selecteer **Verbergen** om een widget te verbergen of **Tonen** als u de widget wilt weergeven in het stand-byscherm.

#### Widget Manager uitschakelen

- 1 Selecteer vanuit stand-by Menu > Instellingen > Display > Stand-byapplicatie.
- 2 Selecteer Geen.

#### **Notitiewidget**

Gebruik de notitiewidget om notities te maken, nieuwe taken toe te voegen en deze in uw widgetscherm te bekijken.

#### Toegang krijgen tot de notitiewidget

- 1 Druk vanuit stand-by op de navigatietoets omhoog om toegang te krijgen tot een widgetscherm.
- 2 Zoek naar de notitiewidget en markeer deze door de navigatietoets naar links of rechts te drukken.
- 3 Selecteer Tonen als u de widget wilt weergeven in het widgetscherm.

# <span id="page-8-0"></span>Klokwidget

Gebruik de klokwidget om uw klok aan te passen met andere indelingsopties en andere weergave van de tijdzones.

#### Toegang krijgen tot de klokwidget

- 1 Druk vanuit stand-by op de navigatietoets omhoog om toegang te krijgen tot een widgetscherm.
- 2 Zoek naar de klokwidget en markeer deze door de navigatietoets naar links of rechts te drukken.
- 3 Selecteer Tonen als u de widget wilt weergeven in het widgetscherm.

#### Andere netwerken gebruiken

Er kunnen extra kosten in rekening worden gebracht wanneer u buiten uw thuisnetwerk roamt. Als u bijvoorbeeld belt of sms- of internetservices gebruikt op een ander netwerk, dan betaalt u mogelijk extra. Neem contact op met uw netwerkoperator voor meer informatie.

# **Help**

Naast deze gebruikershandleiding kunt u meer informatie vinden op *[www.sonyericsson.com/support](http://www.sonyericsson.com/support)*.

De telefoon bevat ook Help-functies en een gebruikershandleiding. Lees de volgende instructies als u wilt weten hoe u toegang krijgt tot deze functies.

De gebruikershandleiding op de telefoon raadplegen

• Selecteer Menu > Instellingen > Help > Gebr.handleiding.

#### Tips en trucs weergeven

• Selecteer Menu > Instellingen > Help > Tips en trucs.

#### Informatie over functies weergeven

Ga naar een functie en selecteer Info, indien beschikbaar. Soms wordt Info weergegeven onder Opties.

#### De telefoondemonstratie weergeven

• Selecteer Menu > Entertainment > Demo tour.

#### De status van de telefoon weergeven

• Druk op een volumetoets. Er wordt informatie weergegeven over de telefoon, het geheugen en de batterij.

#### Ondersteunde services en functies

Sommige diensten en functies in deze gebruikershandleiding worden niet ondersteund door alle netwerken en/of serviceproviders in alle gebieden. Dit geldt ook voor het internationale GSMalarmnummer 112. Neem contact op met uw netwerkoperator of serviceprovider voor de beschikbaarheid van specifieke diensten of functies en voor informatie over bijkomende toegangs- of gebruikskosten.

# De telefoon opladen

De batterij van de telefoon is bij aanschaf gedeeltelijk opgeladen. Er zijn twee manieren om de batterij op te laden.

<span id="page-9-0"></span>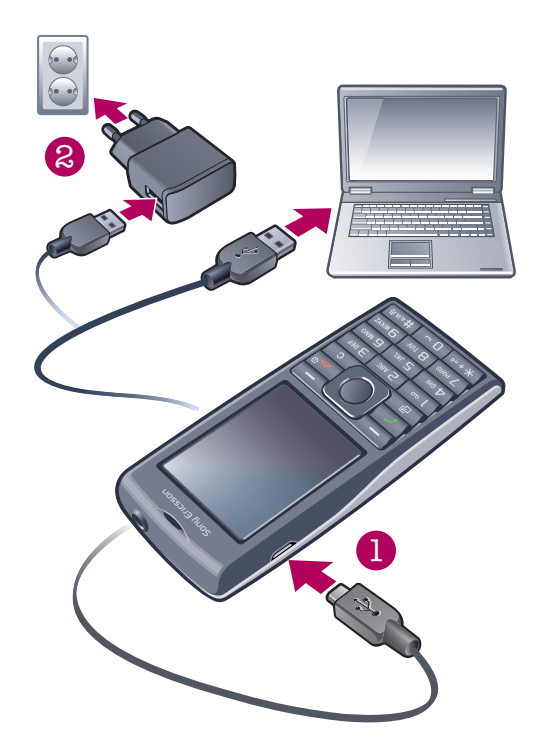

#### De telefoon opladen met de netadapter

• Sluit de telefoon met de meegeleverde USB-kabel en de netadapter aan op een stopcontact.

#### De telefoon opladen met een computer

- Sluit de telefoon met de meegeleverde USB-kabel aan op een USB-poort op een computer.
- Als uw telefoon is uitgeschakeld, wordt deze automatisch ingeschakeld wanneer u verbinding maakt met een computer met behulp van de USB-kabel.
- De batterij wordt een klein beetje ontladen nadat deze volledig is opgeladen. Vervolgens wordt de batterij weer opgeladen. Hiermee wordt de batterijduur vergroot. Dit kan ertoe leiden dat laadstatus wordt weergegeven als een niveau onder de 100 procent.

# De prestaties van de batterij optimaliseren

- Laad de telefoon vaak op. De batterij gaat langer mee als u deze regelmatig oplaadt.
- Als u in een gebied zonder dekking bent, zoekt de telefoon herhaaldelijk naar beschikbare netwerken. Hierbij wordt stroom verbruikt. Als het niet mogelijk is om naar een gebied met een betere dekking te gaan, moet u de telefoon tijdelijk uitschakelen.
- Bedek de antenna van de telefoon niet wanneer u aan het bellen bent.
- $\bullet$ Ga naar *[www.sonyericsson.com/support](http://www.sonyericsson.com/support)* voor meer informatie over het maximaliseren van de prestaties van de batterij.

# <span id="page-10-0"></span>**Schermpictogrammen**

Deze pictogrammen kunnen op het scherm worden weergegeven:

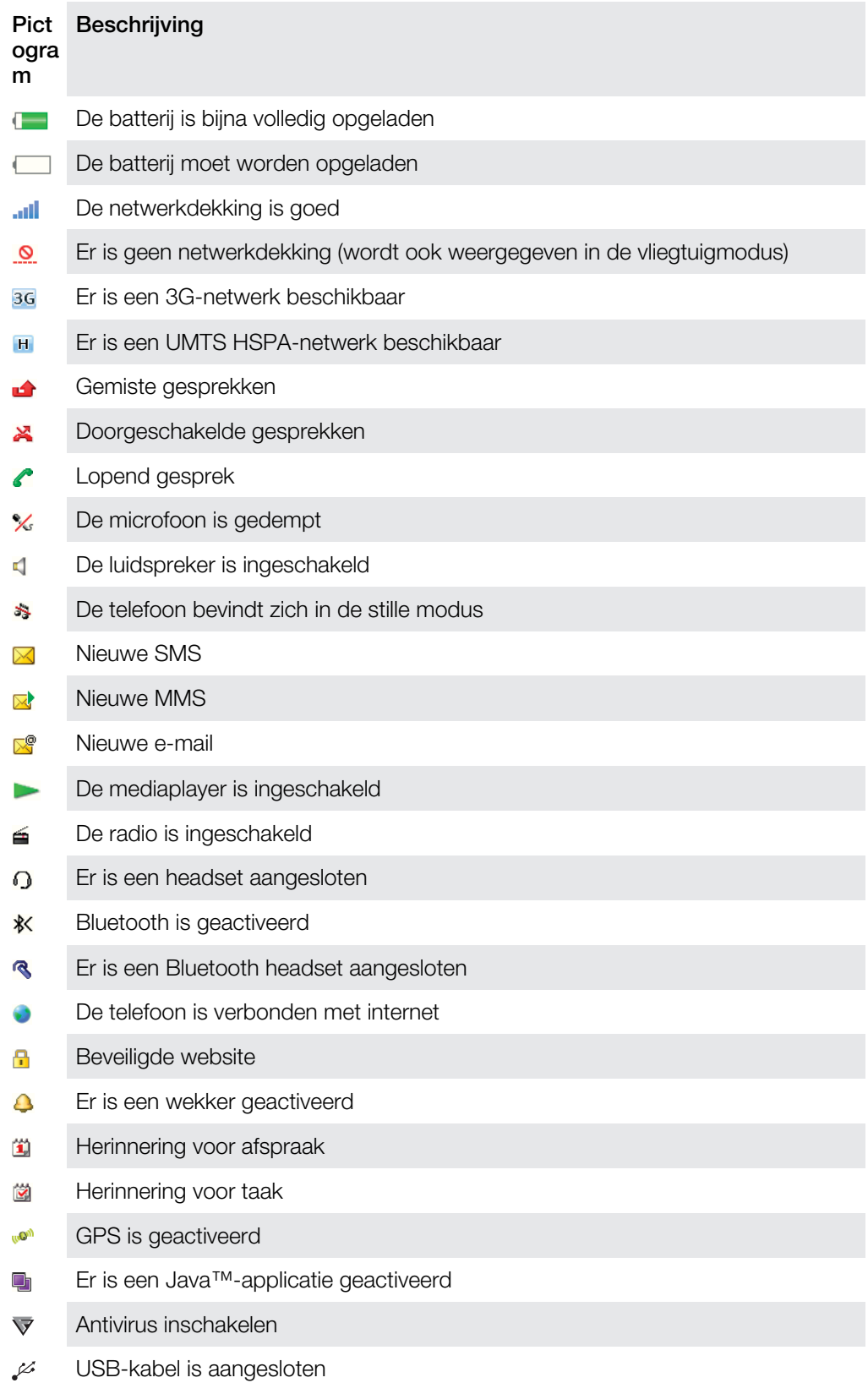

# Menuoverzicht\*

<span id="page-11-0"></span>PlayNow™ **Camera** Alarms Gesprekken\*\*  $\begin{picture}(20,20) \put(0,0){\dashbox{0.5}(5,0){ }} \thicklines \put(15,0){\dashbox{0.5}(5,0){ }} \thicklines \put(15,0){\dashbox{0.5}(5,0){ }} \thicklines \put(15,0){\dashbox{0.5}(5,0){ }} \thicklines \put(15,0){\dashbox{0.5}(5,0){ }} \thicklines \put(15,0){\dashbox{0.5}(5,0){ }} \thicklines \put(15,0){\dashbox{0.5}(5,0){ }} \thicklines \put(15,0){\dashbox{0.5}(5,0){ }} \thicklines \put(15,0){\dash$ Alle  $\Box$ Beantwoord <u>noma</u> Uitgaand  $\sum_{i=1}^{n}$ Gemiste gesprekken **C** Internet  $\blacksquare$  Berichten Nieuw bericht Postvak IN/Conversaties Berichten E-mail Voicemail bellen Contacten Mijzelf Nieuw contact **Agenda** Applicaties Bestandsbeheer \*\* Bestandsoverdracht Taken **Notities** Video-oproep Synchronisatie

#### **W** Entertainment

Timer **Stopwatch** Rekenmachine

Online services

Radio TrackID™ PlayNow™ Location services Games Geluid vastleggen Demo tour

In Media Foto Muziek Video Games Webfeeds Instellingen

#### 31 Kalender

#### $\mathbb{X}$  Instellingen

**Algemeen** Profielen Tijd en datum Taal Update software Spraakbesturing Snelkoppelingen Vliegtuigmodus Autom. toetsblokk. PIN-codes Beveiliging **Telefoonstatus** Master reset Geluiden, alarmen Volume Ringtone

Stil Toenemend belvol. Trilalarm Berichtwaarschuwing **Toetsgeluid** 

Display Achtergrond Indel. hoofdmenu

Thema Opstartscherm Screensaver Helderheid

#### Gesprekken

Snelkeuze Slim zoeken Gespr. doorschak. Gespreksbeheer Time Mijn nr tonen/verb. Headset

Verbindingen Bluetooth USB Telefoonnaam Synchronisatie Apparaatbeheer Mobiele netwerken Internetinstellingen Streaminginstellingen Berichtinstellingen SIP-instellingen Accessoires

#### Help

Gebr.handleiding Instell. downlden Basisinstellingen Tips en trucs GreenHeart™

\* Sommige menu's zijn afhankelijk van uw netwerkoperator, netwerk en abonnement. \*\* Met de navigatietoets kunt u tussen tabbladen in submenu's bladeren.

# <span id="page-12-0"></span>**Navigatie**

#### Het hoofdmenu openen

- Wanneer Menu op het scherm wordt weergegeven, drukt u op de middelste selectietoets om Menu te selecteren.
- Als **Menu** niet op het scherm wordt weergegeven, drukt u op  $\left(\frac{1}{n}\right)$  en vervolgens op de middelste selectietoets om Menu te selecteren.

#### Door telefoonmenu's navigeren

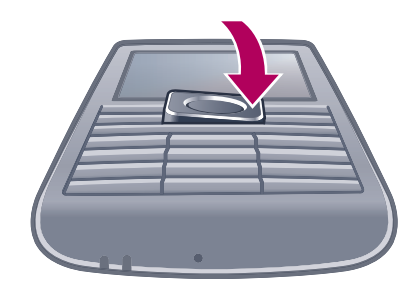

• Druk de navigatietoets omhoog, omlaag, naar links of naar rechts om de menu´s te doorlopen.

#### Acties op het scherm selecteren

• Druk op de linkerselectietoets, middelste selectietoets of rechterselectietoets.

#### Opties voor een item weergeven

• Selecteer Opties om het item bijvoorbeeld te bewerken.

#### Een functie beëindigen

• Druk op  $\left(\overline{\mathbf{A}}\right)$ .

#### Teruggaan naar stand-by

• Druk op  $\left(\rightarrow\right)$ .

#### Door media navigeren

- 1 Selecteer Menu > Media.
- 2 Blader naar een menu-item en druk de navigatietoets naar rechts.
- 3 Druk de navigatietoets naar links om terug te gaan.

#### Items verwijderen

Druk op  $\left(\overline{c}\right)$  om items, zoals nummers, letters, afbeeldingen en geluiden te verwijderen.

#### Tabbladen

Mogelijk zijn er tabbladen beschikbaar. Gesprekken heeft bijvoorbeeld tabbladen.

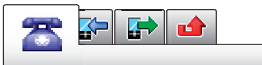

#### Bladeren tussen tabbladen

• Druk de navigatietoets naar links of rechts.

# Snelkoppelingen

U kunt de navigatiesnelkoppelingen gebruiken om rechtstreeks vanuit stand-by naar functies te gaan.

#### Navigatiesnelkoppelingen gebruiken

<span id="page-13-0"></span>• Druk de navigatietoets omhoog, omlaag, naar links of naar rechts om rechtstreeks naar een functie te gaan.

#### Een snelkoppeling bewerken met de navigatietoets

- 1 Selecteer Menu > Instellingen > Algemeen > Snelkoppelingen.
- 2 Blader naar een optie en selecteer Bewerken.
- 3 Blader naar een menuoptie en selecteer Snelk..

#### Snelkoppelingen van hoofdmenu

De menunummering begint bij het pictogram in de linkerbovenhoek en loopt van links naar rechts en van boven naar beneden.

#### Rechtstreeks naar een item in het hoofdmenu gaan

- Selecteer **Menu** en druk op  $\boxed{1}$   $\boxed{9}$ ,  $\left(\frac{1}{4}$ ,  $\boxed{0}$  of  $\left(\frac{1}{4}$ ,  $\frac{1}{4}$ ,  $\frac{1}{2}$ .
- De Indel. hoofdmenu moet zijn ingesteld op Raster. Zie *[De indeling van het hoofdmenu](#page-61-0) [wijzigen](#page-61-0)* op pagina 62.

# Activiteitenmenu

Via het activiteitenmenu hebt u snel toegang tot:

- Nwe events gemiste gesprekken en nieuwe berichten.
- Actieve app. applicaties die actief zijn op de achtergrond.
- **Mijn snelkopp.** voeg uw favoriete functies toe zodat u ze snel kunt gebruiken.
- Internet gemakkelijk verbinding maken met internet.

#### Het activiteitenmenu openen

• Druk op (?).

# Geheugen

U kunt content op een geheugenkaart, in het telefoongeheugen of op de SIM-kaart opslaan. Foto's en muziek worden op de geheugenkaart opgeslagen als er een is geplaatst. Als dat niet het geval is of als de geheugenkaart vol is, worden foto's en muziek in het telefoongeheugen opgeslagen. Berichten en contacten worden in het telefoongeheugen opgeslagen, maar u kunt ervoor kiezen om ze op de SIM-kaart op te slaan.

#### Geheugenkaart

U moet de geheugenkaart mogelijk afzonderlijk aanschaffen.

De telefoon ondersteunt een MicroSD™-geheugenkaart om extra geheugenruimte aan de telefoon toe te voegen. U kunt dit type kaart ook gebruiken met andere apparaten die hiervoor geschikt zijn.

U kunt content verplaatsen van een geheugenkaart naar het telefoongeheugen en andersom.

#### <span id="page-14-0"></span>Een geheugenkaart plaatsen

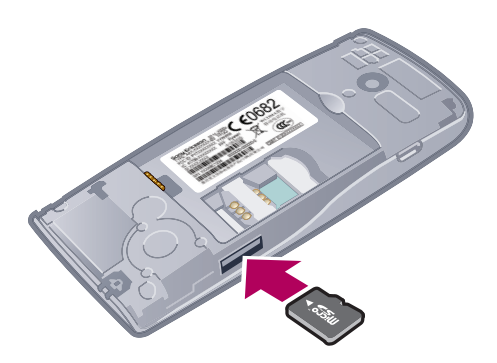

• Verwijder de batterij-cover en plaats de geheugenkaart met de goudkleurige contactpunten naar beneden.

#### Een geheugenkaart verwijderen

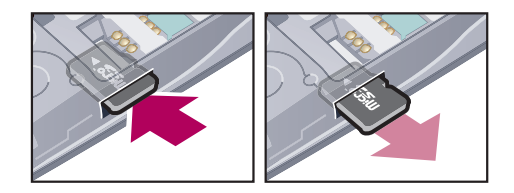

• Verwijder de batterij-cover, druk op de rand van de geheugenkaart om deze los te maken, en haal de kaart eruit.

# Taal van de telefoon

U kunt een taal selecteren die u in de telefoon wilt gebruiken.

#### De taal van de telefoon wijzigen

- 1 Selecteer Menu > Instellingen > Algemeen > Taal > Telefoontaal.
- 2 Selecteer een optie.

# Tekst invoeren

U kunt de multitik methode voor tekstinvoer of Quicktext-invoer  $\triangle$  gebruiken om tekst in te voeren. Bij de Quicktext-invoermethode wordt een woordenboekapplicatie in de telefoon gebruikt.

#### De invoertaal wijzigen

• Houd  $(\overline{f}^{\text{max}})$  ingedrukt terwijl u tekst invoert.

#### De tekstinvoermethode wijzigen

• Houd  $(*+*)$  ingedrukt terwijl u tekst invoert.

#### Schakelen tussen hoofdletters en kleine letters of cijfers

• Druk op  $(F^{**})$  wanneer u tekst invoert.

#### Nummers invoeren

- 1 Wanneer u tekst invoert, drukt u meerdere malen op  $(F\rightarrow\mathbb{R})$  tot **be** boven aan het scherm wordt weergegeven.
- 2 Als u een nummer wilt invoeren, drukt u op  $\overline{(\mathbf{0}-) (\mathbf{9})}$ .
- ÷ó. Als u een nummer wilt invoeren vanuit de tekstinvoermodus, kunt u  $\overline{(0-)} - \overline{(9)}$  ingedrukt houden.

#### Leestekens en symbolen invoeren

- 1 Druk kort op  $(*+_{-0}$  wanneer u tekst invoert.
- 2 Blader naar een symbool en selecteer Invoegen.
- $\cdot \check{\bullet}$  Als u een keuze wilt maken uit de meestgebruikte leestekens, kunt u ook drukken op  $\Box$ .

#### Tekst invoeren met Quicktext‑invoer

- 1 Selecteer bijvoorbeeld Menu > Berichten > Nieuw bericht > Bericht.
- 2 Als  $\geq$  niet wordt weergegeven, houdt u  $(\overline{***})$  ingedrukt om over te schakelen op Quicktext-invoer.
- 3 Druk slechts eenmaal op elke toets, zelfs als de gewenste letter niet de eerste letter onder die toets is. Als u bijvoorbeeld het woord 'Jane' wilt schrijven, drukt u op  $(5)$ ,  $(a)$ ,  $(b)$ ,  $(b)$ . Schrijf het hele woord voordat u de suggesties bekijkt.
- 4 Druk op  $(\overline{\mathsf{m}} + \overline{\mathsf{m}})$  of druk de navigatietoets omlaag om woordsuggesties weer te geven.
- 5 Druk op  $\overline{0}$  om een suggestie te accepteren en een spatie toe te voegen.

#### Tekst invoeren met de multitik methode

- 1 Selecteer bijvoorbeeld Menu > Berichten > Nieuw bericht > Bericht.
- 2 Als  $\leq$  wordt weergegeven, houdt u  $\left(\overline{***}\right)$  ingedrukt om over te schakelen naar de multitoetsmethode voor tekstinvoer.
- 3 Druk herhaaldelijk op  $\overline{P}$   $\overline{P}$  totdat de gewenste letter wordt weergegeven.
- 4 Druk op  $\overline{0}$  om een spatie toe te voegen.

#### Woorden toevoegen aan het woordenboek op de telefoon

- 1 Als u tekst invoert met Quicktext-invoer, selecteert u Opties > Woord spellen.
- 2 Schrijf het woord met de multitoetsmethode voor tekstinvoer en selecteer Opslaan.

# <span id="page-16-0"></span>Bellen

U moet de telefoon inschakelen en u binnen het bereik van een netwerk bevinden.

# Bellen en gebeld worden

#### Een oproep starten

- 1 Voer een telefoonnummer in (met de internationale landcode en het netnummer, indien van toepassing).
- 2 Druk op  $\mathcal{C}$ ).
- U kunt nummers bellen vanuit uw contacten en de gesprekkenlijst.

#### Een oproep beëindigen

• Druk op  $\left(\overline{\mathbf{A}}\right)$ .

#### Internationale nummers bellen

- 1 Houd  $\left(\frac{x}{x+1}\right)$  ingedrukt tot een plusteken  $(+)$  verschijnt.
- 2 Voer de landcode, het netnummer (zonder de eerste nul) en het telefoonnummer in.
- 3 Druk op  $\bigcirc$ .

#### Een nummer opnieuw kiezen

- Selecteer Ja wanneer Opnieuw proberen? wordt weergegeven.
- $\triangle$  Houd de telefoon niet bij uw oor tijdens het wachten tot er verbinding wordt gemaakt. Wanneer er een verbinding tot stand is gebracht, wordt er een luid signaal weergegeven.

#### Een gesprek aannemen

• Druk op  $\curvearrowright$ .

#### Een gesprek weigeren.

• Druk op  $\left(\rightarrow\right)$ .

#### Het volume van de oorspeaker veranderen tijdens een gesprek

• Druk de volumetoetsen omhoog of omlaag.

#### De microfoon dempen tijdens een gesprek

- 1 Houd  $\overline{\mathbb{C}}$  ingedrukt.  $\mathbb{C}$  wordt weergegeven.
- 2 Houd c nogmaals ingedrukt om verder te gaan.

#### De luidspreker inschakelen tijdens een gesprek

- Selecteer Spr aan. 4 wordt weergegeven.
- A Houd de telefoon niet bij uw oor als u de luidspreker gebruikt. Dit kan uw gehoor beschadigen.

#### Gemiste gesprekken weergeven vanuit stand-by

•  $\Box$  wordt weergegeven. Druk op  $\curvearrowright$  om de gesprekkenlijst te openen.

# Achtergrondmuziek

U kunt achtergrondmuziek toevoegen aan een lopend gesprek. Wanneer achtergrondmuziek is geactiveerd, is deze hoorbar voor alle deelnemers. Wanneer de microfoon is gedempt, wordt de achtergrondmuziek nog steeds afgespeeld.

#### Achtergrondmuziek afspelen tijdens een gesprek

- Selecteer Muziek tijdens het gesprek.
- Zie *[Muziek afspelen](#page-26-0)* op pagina 27.

#### Het afspelen van achtergrondmuziek tijdens een gesprek stoppen

• Druk op de middelste selectietoets.

#### Het volume van de achtergrondmuziek veranderen tijdens een gesprek

- Druk de volumetoets omhoog of omlaag.
- Alleen het muziekvolume kan worden gewijzigd wanneer de muziek wordt afgespeeld.

#### Video-oproep

Tijdens een video-oproep kunt u videobeelden van de hoofdcamera delen.

#### Voordat u een video-oproep kunt starten

De 3G-dienst (UMTS) is beschikbaar wanneer 3G of wordt weergegeven. Een videooproep kan alleen worden gestart als beide partijen die deelnemen aan de video-oproep een abonnement hebben dat de 3G-dienst (UMTS) ondersteunt en zich binnen het bereik van een 3G-netwerk (UMTS) bevinden.

#### Een video-oproep tot stand brengen

- 1 Voer een telefoonnummer in (met de internationale landcode en het netnummer, indien van toepassing).
- 2 Selecteer Opties > Video-oproep.

#### Zoomen tijdens een uitgaande video‑oproep

• Druk de navigatietoets omhoog of omlaag.

#### Foto´s en video´s delen tijdens een video-oproep

- 1 Druk de navigatietoets tijdens een video-oproep naar links om naar het tabblad voor het delen van video´s te gaan.
- 2 Blader naar een videoclip of foto en selecteer Delen.

#### Opties voor video-oproepen weergeven

• Selecteer Opties tijdens het gesprek.

#### **Alarmnummers**

De telefoon ondersteunt internationale alarmnummers, bijvoorbeeld 112 of 911. Dit houdt in dat u deze nummers normaal vanuit elk land kunt bellen om een noodoproep te doen, met of zonder SIM-kaart in het toestel, zolang u zich binnen het bereik van een netwerk bevindt.

In bepaalde landen kunnen ook andere alarmnummers worden aangeboden. Uw netwerkexploitant heeft daarom mogelijk extra lokale alarmnummers op de SIM-kaart opgeslagen.

#### Een alarmnummer bellen

• Voer het internationale alarmnummer 112 in en druk op  $\sim$ .

#### Lokale alarmnummers bekijken

- 1 Selecteer Menu > Contacten.
- 2 Blader naar Nieuw contact en selecteer Opties > Speciale nummers > Alarmnummers.

#### Netwerken

De telefoon schakelt automatisch tussen GSM- en 3G- (UMTS) of  $_{\text{H}}$ -netwerken, afhankelijk van het netwerk dat beschikbaar is. Sommige netwerkoperators staan toe dat u handmatig tussen netwerken schakelt.

#### Handmatig schakelen tussen netwerken

- <span id="page-18-0"></span>1 Selecteer Menu > Instellingen > Verbindingen > Mobiele netwerken > GSM-/ 3G-netwerken.
- 2 Selecteer een optie.

#### Gesprekkenlijst

U kunt informatie over beantwoorde  $\mathbb{F}$ , gekozen  $\mathbb{F}$  en gemiste of geweigerde  $\mathbb{F}$ gesprekken weergeven.

#### Een nummer bellen uit gesprekkenlijst

- 1 Druk op  $\oslash$  en ga naar een tabblad.
- 2 Blader naar een naam of nummer en druk op  $\oslash$ .

# **Contacten**

U kunt namen, telefoonnummers en persoonlijke gegevens opslaan in Contacten. U kunt informatie opslaan in het telefoongeheugen of op de SIM-kaart.

U kunt contacten synchroniseren met de Sony Ericsson PC Companion.

# Contacten migreren

U kunt contactinformatie van de meeste Nokia-telefoons naar uw Sony Ericsson-telefoon verplaatsen. Uw telefoon kan bestandsindelingen converteren voor contactinformatie van S40 en S60 telefoons van Nokia. Sommige informatie kan mogelijk niet worden overgedragen als de informatievelden niet overeenkomen. Voordat u de contactinformatie kunt overbrengen, moet u een reservekopie maken van de contacten op de geheugenkaart van uw Nokia-telefoon.

#### Contactinformatie van een Nokia-telefoon naar uw Sony Ericsson-telefoon migreren

- 1 Maak een back-up van uw contactinformatie op de MicroSD-kaart in de Nokiatelefoon.
- 2 Plaats dezelfde MicroSD-kaart in uw Sony Ericsson-telefoon.
- 3 Selecteer Menu > Agenda > Applicaties > Contacten migreren om automatisch naar bestanden op de MicroSD-kaart te zoeken.
- 4 Selecteer de bestanden die u wilt toevoegen aan **Contacten**-applicatie op uw Sony Ericsson-telefoon.
- 5 Markeer voor elk bestand de contacten die u wilt importeren.
- 6 Selecteer Opties > Importeren om de geselecteerde contacten te importeren.
- 7 Druk op **OK** om te voltooien.

#### Standaardcontacten

U kunt kiezen welke contactgegevens standaard worden weergegeven. Als **Contacten** als standaard is geselecteerd, worden uitsluitend contactgegevens die in het telefoongeheugen zijn opgeslagen, weergegeven in Contacten. Als u SIM-contacten als standaard selecteert, worden uitsluitend de namen en nummers van contacten die op de SIM-kaart zijn opgeslagen, weergegeven in Contacten.

#### Standaardcontacten selecteren

- 1 Selecteer Menu > Contacten.
- 2 Blader naar Nieuw contact en selecteer Opties > Geavanceerd > Standaard Contacten.
- 3 Selecteer een optie.

#### Telefooncontacten

Telefooncontacten kunnen namen, telefoonnummers en persoonlijke gegevens bevatten. Ze worden in het telefoongeheugen opgeslagen.

#### Een telefooncontact toevoegen

- 1 Selecteer Menu > Contacten.
- 2 Blader naar Nieuw contact en selecteer Toevoegen.
- 3 Voer de naam in en selecteer OK.
- 4 Blader naar Nieuw nummer: en selecteer Toevoegen.
- 5 Voer het nummer in en selecteer OK.
- 6 Selecteer een nummeroptie.
- 7 Blader tussen de tabbladen en voer informatie in de velden in.
- 8 Selecteer Opslaan.

# Contacten bellen

#### Een contact bellen

- 1 Selecteer Menu > Contacten.
- 2 Blader naar een contact en druk op  $\mathcal{F}$ ).

#### Rechtstreeks naar de lijst met contacten gaan

• Houd de toets  $\overline{2}$  ingedrukt –  $\overline{9}$ .

#### Bellen met slim zoeken

- 1 Druk op  $\overline{(\overline{0})}$   $\overline{(\overline{9})}$  om een reeks (van minimaal twee) cijfers in te voeren. Alle items die overeenkomen met de reeks cijfers of corresponderende letters worden in een lijst weergegeven.
- 2 Blader naar een contact of telefoonnummer en druk op  $\oslash$ .

#### Slim zoeken aan- of uitzetten

- 1 Selecteer Menu > Instellingen > Gesprekken > Slim zoeken.
- 2 Selecteer een optie.

#### Contacten bewerken

#### Gegevens toevoegen aan een telefooncontact

- 1 Selecteer Menu > Contacten.
- 2 Blader naar een contact en selecteer Opties > Contact bewerken.
- 3 Blader tussen de tabbladen en selecteer Toevoegen of Bewerken.
- 4 Selecteer een optie en een item dat u wilt toevoegen of bewerken.
- 5 Selecteer Opslaan.
- Als in uw abonnement nummerweergave is inbegrepen, kunt u voor contacten persoonlijke ringtones en foto's instellen.

#### Namen en nummers naar telefooncontacten kopiëren

- 1 Selecteer Menu > Contacten.
- 2 Blader naar Nieuw contact en selecteer Opties > Geavanceerd > Kopiëren van SIM.
- 3 Selecteer een optie.

#### Namen en nummers naar de SIM-kaart kopiëren

- 1 Selecteer Menu > Contacten.
- 2 Blader naar Nieuw contact en selecteer Opties > Geavanceerd > Kopiëren naar SIM.
- 3 Selecteer een optie.
- Ţ Wanneer u alle contacten van de telefoon naar de SIM-kaart kopieert, worden alle bestaande gegevens op de SIM-kaart vervangen.

#### Namen en telefoonnummers automatisch op de SIM-kaart opslaan

- 1 Selecteer Menu > Contacten.
- 2 Blader naar Nieuw contact en selecteer Opties > Geavanceerd > Autom. opsl op SIM.
- 3 Selecteer een optie.

#### Contacten op een geheugenkaart opslaan

- 1 Selecteer Menu > Contacten.
- 2 Blader naar Nieuw contact en selecteer Opties > Geavanceerd > Back-up op geh.krt.

# SIM-contacten

SIM-contacten kunnen alleen namen en nummers bevatten. Ze worden op de SIM-kaart opgeslagen.

#### Een SIM-contact toevoegen

- 1 Selecteer Menu > Contacten.
- 2 Blader naar Nieuw contact en selecteer Toevoegen.
- 3 Voer de naam in en selecteer OK.
- 4 Voer het nummer in en selecteer OK.
- 5 Selecteer een nummeroptie en voeg meer informatie toe, indien beschikbaar.
- 6 Selecteer Opslaan.
- U moet SIM-contacten instellen als de standaardinstelling. Blader naar Nieuw contact en selecteer Opties > Geavanceerd > Standaard Contacten > SIM-contacten.

# Contacten verwijderen

#### Alle contacten verwijderen

- 1 Selecteer Menu > Contacten.
- 2 Blader naar Nieuw contact en selecteer Opties > Geavanceerd > Alle cont. verwijd..
- 3 Selecteer een optie.

#### Status contactgeheugen

Hoeveel contacten u op de telefoon of op de SIM-kaart kunt opslaan, hangt van het beschikbare geheugen af.

#### Status van contactgeheugen weergeven

- 1 Selecteer Menu > Contacten.
- 2 Blader naar Nieuw contact en selecteer Opties > Geavanceerd > Geheugenstatus.

#### Mijzelf

U kunt gegevens over uzelf invoeren en bijvoorbeeld uw visitekaartje versturen.

#### Mijzelf‑gegevens invoeren

- 1 Selecteer Menu > Contacten.
- 2 Blader naar Mijzelf en selecteer Openen.
- 3 Blader naar een optie en bewerk de gegevens.
- 4 Selecteer Opslaan.

#### Uw eigen visitekaartje toevoegen

- 1 Selecteer Menu > Contacten.
- 2 Blader naar Mijzelf en selecteer Openen.
- 3 Blader naar Mijn contactinfo en selecteer Toevoegen > Nieuwe maken.
- 4 Blader tussen de tabbladen en voer informatie in de velden in.
- 5 Voer de gegevens in en selecteer Opslaan.

# <span id="page-21-0"></span>**Groepen**

U kunt vanuit Contacten een groep telefoonnummers en e-mailadressen maken om berichten te verzenden. U kunt ook groepen (met telefoonnummers) gebruiken wanneer u lijsten met geaccepteerde bellers maakt.

#### Een groep met nummers en e-mailadressen maken

- 1 Selecteer Menu > Contacten.
- 2 Blader naar Nieuw contact en selecteer Opties > Groepen.
- 3 Blader naar Nieuwe groep en selecteer Toevoegen.
- 4 Voer een naam voor de groep in en selecteer Doorgaan.
- 5 Blader naar Nieuw en selecteer Toevoegen.
- 6 Voor elk telefoonnummer of e-mailadres van een contactpersoon dat u wilt markeren, bladert u naar het nummer of adres en selecteert u Markeren.
- 7 Selecteer Doorgaan > Gereed.

# Snelkiezen

Met snelkiezen kunt u negen contacten kiezen die u snel kunt bellen vanuit stand-by. De contacten worden opgeslagen op de posities 1 tot en met 9.

#### Snelkiesnummers toewijzen aan contacten

- 1 Selecteer Menu > Contacten.
- 2 Blader naar Nieuw contact en selecteer Opties > Snelkeuze.
- 3 Ga naar een positienummer en selecteer Toevoegen.
- 4 Selecteer een contact.

#### Snelkiezen

• Voer het positienummer in en druk op  $\mathcal{F}$ ).

# Meer gespreksfuncties

#### Voicemail

Als in uw abonnement een antwoorddienst is opgenomen, kunnen bellers een voicemailbericht achterlaten als u een gesprek niet kunt aannemen.

#### Uw voicemailnummer invoeren

- 1 Selecteer Menu > Berichten > Berichten > Instellingen > het tabblad Berichtinstellingen > Voicemailnummer.
- 2 Voer het nummer in en selecteer **OK**

#### Uw voicemailservice bellen

• Houd de toets  $\cap$  ingedrukt.

# Spraakbesturing

Door spraakopdrachten te maken, kunt:

- Kiezen met uw stem, dat wil zeggen iemand bellen door de naam te zeggen;
- gesprekken aannemen en weigeren wanneer u een headset gebruikt.

#### Een spraakopdracht opnemen via kiezen met stem

- 1 Selecteer Menu > Instellingen > Algemeen > Spraakbesturing > Kiezen met stem > Activeren.
- 2 Selecteer Ja > Nwe spraakopdracht en selecteer een contact. Als het contact meerdere nummers heeft, selecteert u het nummer waaraan u de spraakopdracht wilt toevoegen.
- 3 Volg de instructies die worden weergegeven. Wacht op de toon en zeg de op te nemen opdracht. Neem een spraakopdracht op, zoals 'Jan mobiel'. De spraakopdracht wordt afgespeeld.
- 4 Selecteer Ja als de opname goed klinkt. Selecteer anders Nee en herhaal de stappen 3 en 4.
- Spraakopdrachten kunnen alleen in het telefoongeheugen worden opgeslagen. Ze kunnen niet in een andere telefoon worden gebruikt.

#### Een contact kiezen met uw stem

- 1 Houd een volumetoets ingedrukt.
- 2 Wacht op de toon en zeg de naam die u hebt opgenomen, bijvoorbeeld 'Jan mobiel'. De naam wordt op de telefoon afgespeeld en er wordt verbinding gemaakt.

#### Aannemen met stem activeren en opdrachten hiervoor opnemen

- 1 Selecteer Menu > Instellingen > Algemeen > Spraakbesturing > Aannemen met stem > Activeren.
- 2 Volg de instructies die worden weergegeven en selecteer **Doorgaan**. Wacht op de toon en zeg "Beantwoorden" of een ander woord.
- 3 Selecteer Ja om de opname te accepteren of Nee om een nieuwe opname te maken.
- 4 Wacht op de toon en zeg "Bezet" of een ander woord.
- 5 Selecteer Ja om de opname te accepteren of Nee om een nieuwe opname te maken.
- 6 Volg de instructies die worden weergegeven en selecteer Doorgaan.
- 7 Selecteer de omgevingen waarin u aannemen met stem wilt activeren.

#### Een oproep beantwoorden met spraakopdrachten

• Zeg "Beantwoorden."

#### Een spraakopdracht opnieuw opnemen

- 1 Selecteer Menu > Instellingen > Algemeen > Spraakbesturing > Kiezen met stem > Namen bewerken.
- 2 Blader naar een opdracht en selecteer Opties > Spraak vervangen.
- 3 Wacht op de toon en zeg de opdracht.

# Gesprekken doorschakelen

U kunt gesprekken bijvoorbeeld doorschakelen naar een antwoorddienst.

Wanneer Gesprekken beprkn wordt gebruikt, zijn enkele opties voor het doorschakelen van gesprekken niet beschikbaar.

#### Gesprekken doorschakelen

- 1 Selecteer Menu > Instellingen > Gesprekken > Gespr. doorschak..
- 2 Selecteer een gesprekstype en een optie voor het doorschakelen van gesprekken.
- 3 Selecteer Activeren. X wordt weergegeven.
- 4 Voer het nummer in waarnaar u gesprekken wilt doorschakelen en selecteer OK.

#### Gesprek in wacht

U hoort een signaal wanneer een tweede gesprek binnenkomt terwijl Gesprek in wacht is geactiveerd.

#### Een gesprek in de wacht activeren

• Selecteer Menu > Instellingen > Gesprekken > Gespreksbeheer > Gesprek in wacht > Activeren.

#### Meer dan één gesprek

U kunt meerdere gesprekken tegelijk afhandelen. U kunt bijvoorbeeld een lopend gesprek in de wacht zetten terwijl u een tweede gesprek tot stand brengt of beantwoordt. U kunt ook tussen de twee gesprekken schakelen. Het is niet mogelijk om een derde gesprek te beantwoorden zonder een van de eerste twee te beëindigen.

#### Schakelen tussen twee gesprekken

• Druk tijdens het gesprek op  $\mathcal{C}$ ).

#### Twee gesprekken samenvoegen

• Selecteer tijdens het gesprek Opties > Gesprk. samenvgn..

#### Een lopend gesprek beëindigen en naar het gesprek in de wacht terugkeren

• Druk eerst op  $\left(\rightarrow\right)$  en vervolgens op  $\left(\rightarrow\right)$ .

#### Een tweede gesprek activeren

- 1 Druk tijdens het gesprek op  $\mathcal{F}$ . Het lopende gesprek wordt nu in de wachtstand geplaatst.
- 2 Selecteer Opties > Gesprek toevoeg..
- 3 Voer het nummer in dat u wilt bellen en druk op  $\curvearrowright$ .

#### Een tweede gesprek aannemen

• Druk tijdens het gesprek op  $\oslash$ . Het lopende gesprek wordt nu in de wachtstand geplaatst.

#### Een tweede gesprek weigeren

• Druk tijdens het gesprek op  $\left(\overline{\mathbf{A}}\right)$  en zet het lopende gesprek voort.

#### Een lopend gesprek beëindigen en een tweede gesprek beantwoorden

• Selecteer Actief gesprk vryngn tijdens het gesprek.

#### Conferentiegesprekken

Met een conferentiegesprek kunt u een gezamenlijke conversatie voeren met maximaal vijf mensen.

#### Een nieuwe deelnemer toevoegen

- 1 Druk tijdens het gesprek op  $\sqrt{\phantom{a}}$ . Hiermee plaatst u de samengevoegde gesprekken in de wachtstand.
- 2 Selecteer Opties > Gesprek toevoeg..
- 3 Voer het nummer in dat u wilt bellen en druk op  $\oslash$ .
- 4 Selecteer Opties > Gesprk. samenvgn. om de nieuwe deelnemer toe te voegen.
- 5 Herhaal deze taak als u meer deelnemers wilt toevoegen.

#### Een deelnemer vrijgeven

- 1 Selecteer tijdens een conference call Opties > Partij vrijgeven.
- 2 Selecteer de deelnemer die u wilt vrijgeven.

#### Een privégesprek voeren

- 1 Tijdens een conference call selecteert u **Opties > Bellen met** en selecteert u de deelnemer met wie u wilt praten.
- 2 Als u de conference call wilt hervatten, selecteert u **Opties > Gesprk. samenvgn.**.

#### Mijn nummers

U kunt uw eigen telefoonnummers bekijken, toevoegen en bewerken.

#### Uw eigen telefoonnummers controleren

- 1 Selecteer Menu > Contacten.
- 2 Blader naar Nieuw contact en selecteer Opties > Speciale nummers > Mijn nummers.
- 3 Selecteer een optie.

#### Gesprekken accepteren

U kunt ervoor kiezen om alleen van bepaalde telefoonnummers gesprekken te ontvangen.

#### Nummers toevoegen aan de lijst met toegestane bellers

- 1 Selecteer Menu > Instellingen > Gesprekken > Gespreksbeheer > Gesprekken accept. > Alleen van lijst.
- 2 Blader naar Nieuw en selecteer Toevoegen.
- 3 Selecteer een contact of Groepen.

#### Alle gesprekken accepteren

• Selecteer Menu > Instellingen > Gesprekken > Gespreksbeheer > Gesprekken accept. > Alle bellers.

#### Gesprekken beperken

U kunt uitgaande en inkomende gesprekken beperken. Hiervoor hebt u een wachtwoord van uw serviceprovider nodig.

Ţ Als u inkomende gesprekken doorschakelt, kunt u bepaalde opties voor gespreksbeperking niet gebruiken.

# Opties voor oproepen beperken

Standaardopties zijn:

- Alle uitgaande alle uitgaande gesprekken beperken
- Uitgaand internationl alle uitgaande internationale gesprekken beperken
- Uitgnd intl roaming alle uitgaande internationale gesprekken beperken met uitzondering van die naar uw eigen land
- Alle inkomende alle inkomende gesprekken beperken
- Ink. indien roaming alle inkomende gesprekken beperken wanneer u zich in het buitenland bevindt

#### Gesprekken beperken

- 1 Selecteer Menu > Instellingen > Gesprekken > Gespreksbeheer > Gesprekken beprkn.
- 2 Selecteer een optie.
- 3 Selecteer Activeren.
- 4 Voer uw wachtwoord in en selecteer OK.

# Gesprekstijd en -kosten

Tijdens een gesprek wordt de duur van het gesprek op de telefoon getoond. U kunt ook de duur van uw laatste gesprek, uw uitgaande gesprekken en de totale duur van al uw gesprekken controleren.

De getoonde gespreksduur is een schatting. Het werkelijke telefoongebruik en de bijbehorende kosten worden uitsluitend bepaald op basis van de records van uw serviceprovider. Neem contact op met uw serviceprovider om het werkelijke gebruik te bevestigen.

#### De gesprekstijd controleren

• Selecteer Menu > Instellingen > Gesprekken > Tijd > Gesprekstimers.

#### Uw telefoonnummer tonen of verbergen

U kunt zelf bepalen of u uw telefoonnummer tijdens een gesprek wilt tonen of verbergen op de telefoon van de ander.

# Uw telefoonnummer verbergen

- 1 Selecteer Menu > Instellingen > Gesprekken > Mijn nr tonen/verb..
- 2 Selecteer Nr. verbergen.

# <span id="page-26-0"></span>Muziek

U kunt luisteren naar muziek, audioboeken en podcasts. Gebruik de applicatie Media Go™ om content naar en van uw telefoon over te brengen. Zie *[Content overbrengen van en](#page-39-0) [naar een computer](#page-39-0)* op pagina 40 voor meer informatie.

# **Mediaplayer**

#### Muziek afspelen

- 1 Selecteer Menu > Media > Muziek.
- 2 Blader met de navigatietoets naar een categorie.
- 3 Blader naar een titel en selecteer Afspelen.
- $\dot{P}$  Binnen een categorie kunt u op  $\textcircled{2}-\textcircled{9}$  drukken om naar items te gaan die met een specieke letter beginnen.

#### Het afspelen van muziek stopzetten

• Druk op de middelste selectietoets.

#### Snel vooruit- en achteruitspoelen

• Houd de navigatietoets ingedrukt naar links of rechts.

#### Schakelen tussen tracks

• Druk de navigatietoets naar rechts of links.

#### Het volume aanpassen

• Druk de volumetoetsen omhoog of omlaag.

#### De muziekspeler minimaliseren

• Selecteer Opties > Minimaliseren.

#### Terugkeren naar de player

• Selecteer Menu > Media.

#### Ondersteunde bestandsindelingen

De volgende bestandsindelingen worden door uw telefoon ondersteund:

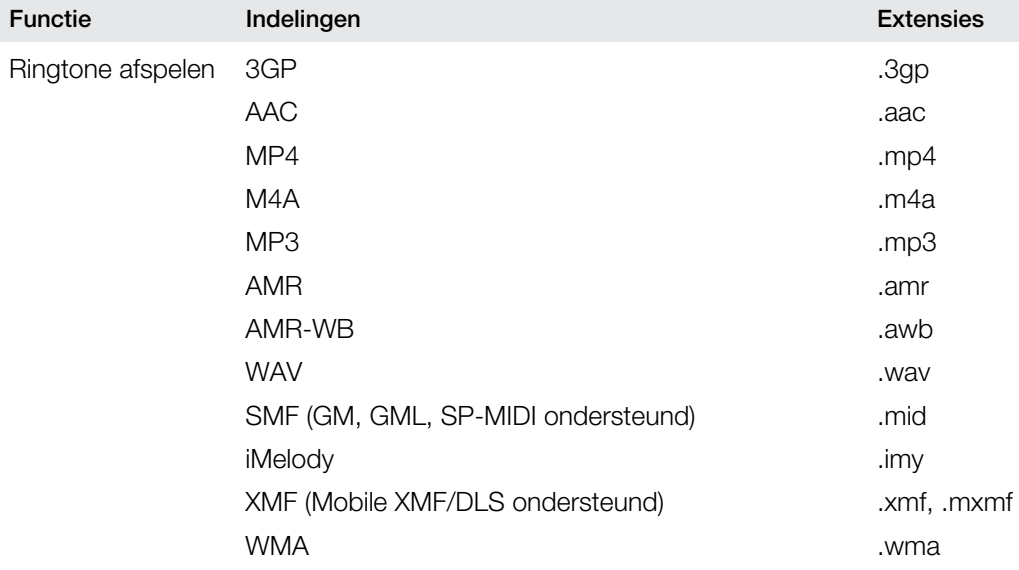

<span id="page-27-0"></span>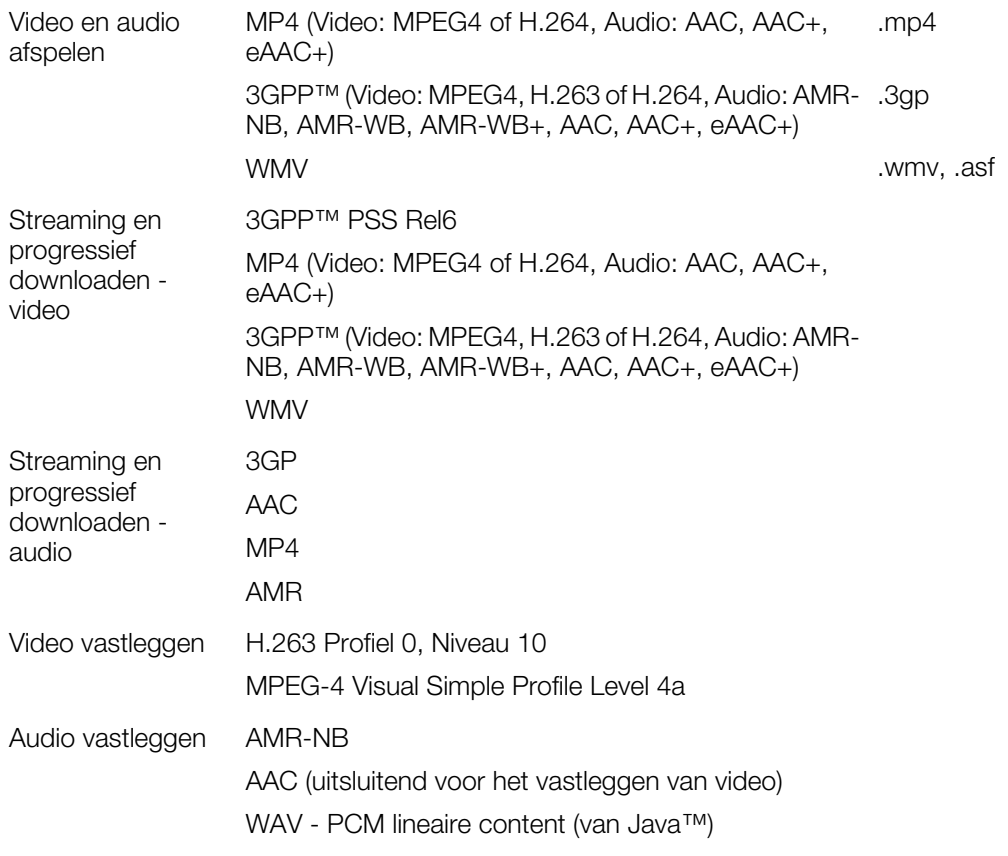

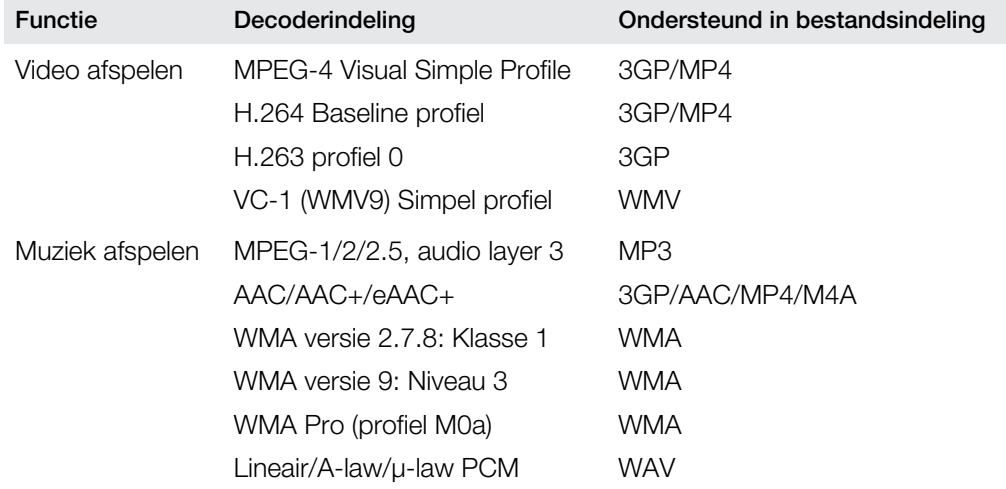

# **Playlists**

U kunt playlists maken om uw muziek te organiseren, en tracks en mappen toe voegen aan een playlist. U kunt bovendien een playlist maken en daarvoor een liedje gebruiken dat wordt afgespeeld. Dergelijke playlists kunnen dezelfde muziek bevatten, bijvoorbeeld, van dezelfde artiest of hetzelfde genre. Het maken van een playlist op de telefoon kan enkele minuten duren.

#### Een playlist maken

- 1 Selecteer Menu > Media > Muziek > Playlists.
- 2 Blader naar Nieuwe playlist en selecteer Toevoegen.
- 3 Voer een naam in en selecteer OK.
- 4 Voor elke track die u wilt toevoegen, bladert u naar de track en selecteert u Markrn.
- 5 Selecteer Toevoegen om de gemarkeerde tracks aan de playlist toe te voegen.

#### Nummers toevoegen aan een playlist

- <span id="page-28-0"></span>1 Selecteer Menu > Media > Muziek > Playlists.
- 2 Selecteer een playlist.
- 3 Blader naar Muziek toevoegen en selecteer Toevoegen.
- 4 Voor elke track die u wilt toevoegen, bladert u naar de track en selecteert u Markrn.
- 5 Selecteer **Toevoegen** om de gemarkeerde tracks aan de playlist toe te voegen.

# Audioboeken

Als u met de applicatie Media Go™ uw audioboeken van een computer naar uw telefoon overbrengt, kunt u de audioboeken in uw telefoon beluisteren. Het kan enkele minuten duren voordat een overgebracht audioboek wordt weergegeven in de lijst met beschikbare audioboeken.

#### Audioboeken openen

- Selecteer Menu > Media > Muziek > Audioboeken.
- Audioboeken in een andere indeling dan M4B en audioboeken zonder ID3v2-hoofdstuklabels vindt u in de map Tracks.

# Nu kopen

Als u zich abonneert op een muziekservice met beperkt, niet-permanent gebruik met uw telefoon, kunt u een track die u later eventueel wilt kopen, markeren. Wanneer u uw muziek een volgende keer synchroniseert met de Microsoft® Windows Media® Player applicatie op een computer waarop internettoegang is ingeschakeld, wordt u gevraagd of u de eerder gemarkeerde track wilt kopen. Als u accepteert, wordt de track naar uw computer gedownload en worden de kosten aan uw muziekserviceaccount toegevoegd. Voor deze service hebt u een abonnement nodig en een account bij een muziekservice waar u muziek kunt downloaden. Daarnaast hebt u een computer nodig met de Microsoft® Windows Media® Player 11 applicatie of hogere compatibele versie van de Microsoft® Windows Media® Player applicatie, en een USB-computerverbinding.

U kunt niet zien dat een track is gemarkeerd. U kunt de markering van eerder gemarkeerde tracks niet opheffen.

#### Een track markeren

• Als de track die u wilt markeren, wordt afgespeeld, houdt u  $\overline{p}$  ingedrukt.

# Online muziek en videoclips

U kunt videoclips bekijken en muziek beluisteren door deze vanaf internet naar uw telefoon te streamen. Zie *[Ik kan geen internetservices gebruiken](#page-66-0)* op pagina 67 als u internet niet kunt gebruiken.

#### Een data-account selecteren voor streamen

- 1 Selecteer Menu > Instellingen > Verbindingen > Streaminginstellingen > Verbinden via:
- 2 Selecteer de data-account die u wilt gebruiken.
- 3 Selecteer Opslaan.

#### Muziek en videoclips streamen

- 1 Selecteer Menu > Internet.
- 2 Selecteer **e**n vervolgens ...
- 3 Selecteer een koppeling waarvandaan u wilt streamen.

# <span id="page-29-0"></span>Entertainment

# Radio

ļ Gebruik de telefoon niet als radio op plaatsen waar dat niet is toegestaan.

#### De radio inschakelen

- 1 Sluit een headset aan op de telefoon.
- 2 Selecteer Menu > Entertainment > Radio.

#### Automatisch naar kanalen zoeken

• Selecteer Zoeken.

#### Afstemmen op de frequentie

• Druk de navigatietoets naar rechts of links.

#### Het volume aanpassen

• Druk de volumetoetsen omhoog of omlaag.

#### De radio minimaliseren

• Selecteer Opties > Minimaliseren.

#### Teruggaan naar de radio

• Selecteer Menu > Entertainment > Radio.

#### Kanalen opslaan

U kunt maximaal 20 vooraf ingestelde kanalen opslaan.

#### Zenders automatisch opslaan

• Selecteer Opties > Kanalen > Autom. opslaan.

#### Kanalen handmatig opslaan

- 1 Selecteer Opties > Kanalen > Opslaan als u een radiozender hebt gevonden.
- 2 Ga naar een positie en selecteer Invoegen.
- 3 U kunt de naam van de zender wijzigen als u dat wilt. Selecteer Opslaan.
- $\dot{P}$  U kunt een radiozender ook op een bepaalde positie opslaan door  $\overline{a}$   $\overline{a}$  ingedrukt te houden.

#### Schakelen tussen opgeslagen kanalen

- Druk de navigatietoets omhoog of omlaag.
- $\dot{P}$  U kunt ook een opgeslagen radiozender selecteren door op  $\overline{O}$   $\overline{O}$  te drukken.

# TrackID™-applicatie

TrackID™-technologie is een muziekherkenningsservice. U kunt zoeken naar de titel, de artiest en de albumnaam voor het nummer dat u hoort via een luidspreker of op de radio in uw telefoon. Als u de applicatie TrackID™ niet kunt gebruiken, raadpleegt u *[Ik kan geen](#page-66-0) [internetservices gebruiken](#page-66-0)* op pagina 67.

#### Informatie over een track zoeken

• Wanneer u een track door een luidspreker hoort, selecteert u Menu > Entertainment > TrackID™ > Starten.

- <span id="page-30-0"></span>• Wanneer u een track op de radio van de telefoon hoort, selecteert u Opties > TrackID™ > TrackID™.
- Gebruik TrackID™ voor optimale resultaten in een rustige omgeving.

# Applicatie PlayNow™

Wanneer u de applicatie PlayNow™ opent, activeert u PlayNow™ waar u muziek, spelletjes, ringtones, thema's en achtergronden kunt downloaden. U kunt een voorbeeld van de content bekijken of beluisteren voordat u de content aanschaft en naar uw telefoon downloadt. Als u de applicatie PlayNow™ niet kunt gebruiken, raadpleegt u *[Ik kan geen](#page-66-0) [internetservices gebruiken](#page-66-0)* op pagina 67.

1 Deze service is niet in alle landen beschikbaar.

Voor uitgebreide functionaliteit, kunt u op een computer naar de webshop van PlayNow™ gaan via *[www.sonyericsson.com/playnow](http://www.sonyericsson.com/playnow)*. Voor meer informatie gaat u naar *[www.sonyericsson.com/support](http://www.sonyericsson.com/support)* om de functiehandleiding van *PlayNow™* te lezen.

#### De applicatie PlayNow™ gebruiken

- 1 Selecteer Menu > PlayNow™.
- 2 Blader door PlayNow™ en volg de instructies om voorbeelden van content te bekijken en content aan te schaffen.

# Geluid opnemen

U kunt een ingesproken memo of gesprek opnemen. Opgenomen geluiden kunnen ook als ringtones worden gebruikt.

Ţ In bepaalde landen of staten bent u wettelijk verplicht personen vooraf te informeren dat u een gesprek gaat opnemen.

#### Een geluid opnemen

- 1 Selecteer Menu > Entertainment > Geluid vastleggen > Vastleggen.
- 2 Selecteer Opsl. om de opname te stoppen en op te slaan.

#### Een oproep opnemen

- 1 Selecteer tijdens het actieve gesprek Opties > Vastleggen.
- 2 Selecteer Opsl. om de opname op te slaan.

#### Een opname beluisteren

- 1 Selecteer Menu > Agenda > Bestandsbeheer.
- 2 Blader naar Muziek en selecteer Openen.
- 3 Blader naar een opname en selecteer Afspelen.

# <span id="page-31-0"></span>Afbeeldingen

U kunt foto's maken en video's opnemen om te bekijken, op te slaan of te verzenden. U vindt de opgeslagen foto's en video's in Media en in Bestandsbeheer.

# Zoeker-en cameratoetsen

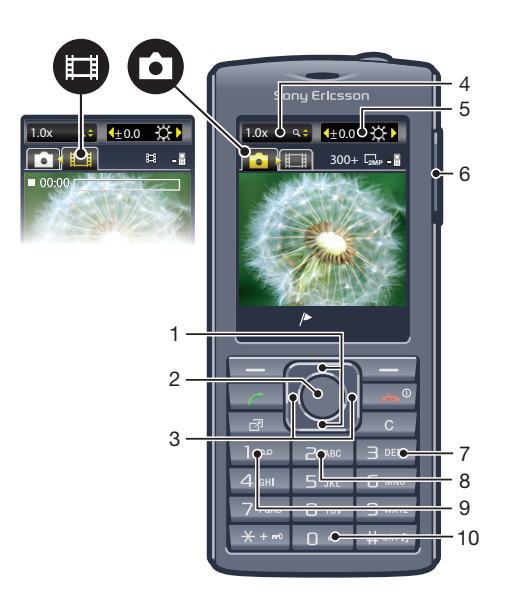

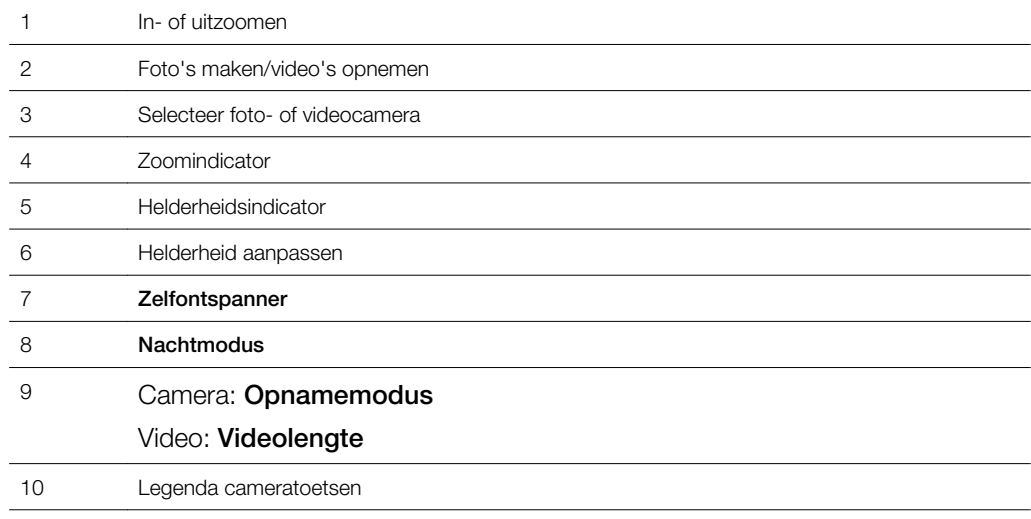

#### De camera activeren

• Selecteer Menu > Camera.

# De fotocamera gebruiken

#### Een foto maken

- 1 Activeer de camera en druk op de navigatietoets om naar te bladeren.
- 2 Druk op de middelste selectietoets om een foto te maken. De foto wordt automatisch opgeslagen.
- 3 Druk op Terug om terug te keren naar de zoeker zodat u nog een foto kunt maken.

#### De zoomfunctie gebruiken

- Druk de navigatietoets omhoog of omlaag om in of uit te zoomen op een afbeelding.
- Ţ De zoomfunctie is beschikbaar wanneer u alleen foto's maakt in de VGA-afbeeldinggrootte.

#### De helderheid aanpassen

<span id="page-32-0"></span>• Druk de volumetoets omhoog of omlaag.

#### Photo fix

Met Photo fix kunt u foto's verbeteren. Met één klik kunt u helderheid, belichting en contrast bijstellen om de foto zo goed mogelijk weer te geven. De verbeteringen worden opgeslagen als een kopie van de foto. Dit heeft geen invloed op de oorspronkelijke foto.

#### Een foto verbeteren met Photo fix

- 1 Activeer de camera en druk op de navigatietoets om naar te bladeren.
- 2 Zorg ervoor dat Bekijken is ingesteld op Aan. Selecteer Opties en blader naar Bekijken > Aan.
- 3 Maak een foto.
- 4 Selecteer tijdens het bekijken van de foto Opties > Photo fix.
- 5 Controleer de verbetering en selecteer Opslaan om deze op te slaan.
- 6 Als u de verbetering niet wilt opslaan, selecteert u Terug.

#### Tips voor het gebruik van de camera

#### Regel van derden

Plaats het onderwerp niet in het midden van het kader. Door het onderwerp op een derde in het kader te plaatsen, krijgt u een beter resultaat.

#### Houd de camera stil

Voorkom wazige foto's door de camera stil te houden. Probeer uw hand stil te houden door deze te laten rusten tegen een vast object. U kunt ook de zelfontspanner gebruiken om ervoor te zorgen dat de telefoon niet wordt bewogen wanneer de foto wordt gemaakt.

#### Ga dichterbij staan

Door zo dicht mogelijk bij het onderwerp te gaan staan, hoeft u niet te vertrouwen op de zoomfunctie. Probeer de zoeker te vullen met uw onderwerp.

#### Blijf binnen het bereik van de flitser

Foto's die u maakt buiten het maximale bereik van de flitser, zullen te donker zijn. Het maximale bereik van de flitser is ongeveer vier stappen van het onderwerp.

#### Ga voor variatie

Probeer na te denken over andere hoeken en beweeg u in de richting van het object. Neem eens enkele verticale foto's. Probeer verschillende posities uit.

#### Gebruik een eenvoudige achtergrond

Door een eenvoudige achtergrond te gebruiken, valt het onderwerp beter op.

#### Houd de lens schoon

Mobiele telefoons worden in allerlei weersomstandigheden en op allerlei plaatsen gebruikt, en vaak vervoerd in zakken van kleding of tassen. Hierdoor kan de cameralens vuil worden en worden bedekt met vingerafdrukken. Gebruik een zachte doek om de lens te reinigen.

# De videocamera gebruiken

#### Een video opnemen

- 1 Selecteer Menu > Camera.
- 2 Druk de navigatietoets naar links of rechts om naar pot te bladeren.
- 3 Druk op de middelste selectietoets om de opname te starten.
- 4 Druk op de middelste selectietoets om de opname te stoppen. De video wordt automatisch opgeslagen.
- 5 Druk op Terug als u wilt terugkeren naar de zoeker om nog een video op te nemen.

# <span id="page-33-0"></span>Foto's bekijken en labelen

#### Foto's weergeven

- 1 Activeer de camera en druk op de navigatietoets om naar te bladeren.
- 2 Selecteer Opties > Alles weergeven.
- 3 Druk de navigatietoets naar links of rechts om naar een foto te bladeren.

#### Videoclips bekijken

- 1 Activeer de camera en druk op de navigatietoets om naar pa te bladeren.
- 2 Selecteer Opties > Alles weergeven.
- 3 Druk de navigatietoets naar links of recht om naar een videoclip te bladeren en druk op de middelste selectietoets. Videoclips worden aangeduid met in de linkerbovenhoek.

#### Foto's in een diavoorstelling weergeven

- 1 Selecteer Menu > Media > Foto > Cam.-album.
- 2 Selecteer een maand.
- 3 Ga naar een foto en selecteer Weergeven.
- 4 Selecteer Opties > Diavoorstelling.
- 5 Selecteer een stemming.

#### Foto's op een kaart weergeven

Wanneer u een foto maakt, kunt u daar uw geografische positie aan toevoegen. Dit wordt geo-tagging genoemd. Foto's met geo-tagging worden met **n** in Media gelabeld. Zie [Ik](#page-66-0) *[kan geen internetservices gebruiken](#page-66-0)* op pagina 67 als u geen foto.

 $\mathbf{y}$ Informatie die wordt verkregen via cell‑id is niet geheel nauwkeurig. Sony Ericsson aanvaardt geen verantwoordelijkheid voor de nauwkeurigheid van dergelijke locatiegegevens.

#### Foto's op een kaart weergeven

• Selecteer Menu > Media > Foto > Geolabels.

#### Geo tagging in- of uitschakelen

- 1 Activeer de camera en druk op de navigatietoets om naar te bladeren.
- 2 Selecteer Opties > Geolabels toevoegen.
- 3 Selecteer een optie.

# Fotolabels

U kunt uw foto's organiseren met fotolabels. U kunt nieuwe labels maken, één of meer labels aan een foto toewijzen of een label voor een foto verwijderen. Foto's met hetzelfde label worden bij elkaar opgeslagen onder Fotolabels. U kunt bijvoorbeeld het label 'Vakantie' toevoegen aan al uw vakantiefoto's en ze allemaal weergeven in Fotolabels, onder het label 'Vakantie'.

#### Een nieuw fotolabel maken

- 1 Selecteer Menu > Media > Foto > Cam.-album.
- 2 Selecteer een maand.
- 3 Ga naar een foto en selecteer Weergeven.
- 4 Selecteer Opties > Deze foto labelen > Opties > Nieuw label.
- 5 Voer een labelnaam in en druk op OK.
- 6 Blader naar het gewenste pictogram onder Labelpictogram. en druk op de middelste selectietoets.

#### Foto's van een label voorzien

- <span id="page-34-0"></span>1 Selecteer Menu > Media > Foto > Cam.-album.
- 2 Selecteer een maand.
- 3 Ga naar een foto en selecteer Weergeven.
- 4 Selecteer Opties > Deze foto labelen.
- 5 Druk de navigatietoets omhoog of omlaag om naar een label te bladeren.

6 Druk op de middelste selectietoets. Het geselecteerde labelpictogram wordt op het scherm weergeven.

#### Een label verwijderen van een foto

- 1 Druk de navigatietoets omlaag terwijl u een foto bekijkt.
- 2 Blader naar een label en selecteer Opties > Label onged. mkn.

# Foto's gebruiken

U kunt een foto toevoegen aan een contact, de foto weergeven bij het opstarten van de telefoon, weergeven als achtergrond in de stand-bymodus of gebruiken als screensaver.

#### Foto's gebruiken

- 1 Selecteer Menu > Media > Foto > Cam.-album.
- 2 Selecteer een maand.
- 3 Ga naar een foto en selecteer Weergeven.
- 4 Selecteer Opties > Gebruiken als.
- 5 Selecteer een optie.
- U kunt uitsluitend foto's toevoegen aan contacten die zijn opgeslagen in het telefoongeheugen.

# Webalbums gebruiken

Als uw abonnement deze service ondersteunt, kunt u foto's en video's naar een webalbum verzenden. Als u geen content naar een webalbum kunt verzenden, raadpleegt u *[Ik kan](#page-66-0) [geen internetservices gebruiken](#page-66-0)* op pagina 67.

Webdiensten vereisen soms een afzonderlijke licentieovereenkomst tussen u en de serviceprovider. Mogelijk zijn extra regels en kosten van toepassing. Neem contact op met uw serviceprovider voor informatie.

#### Foto's die in de telefoon zijn opgeslagen, naar een webalbum verzenden

- 1 Selecteer Menu > Media > Foto > Cam.-album.
- 2 Selecteer een maand en een jaar.
- 3 Blader naar de foto en selecteer Opties > Verzenden > In webalbums.
- 4 Selecteer een webalbumservice. Voer uw inloggegevens in wanneer u daarom wordt gevraagd.
- 5 Selecteer een bestaand album of maak een nieuw album aan.
- 6 Voer tekst in en selecteer Verzenden.

#### Video´s die in de telefoon zijn opgeslagen, verzenden naar een webalbum

- 1 Selecteer Menu > Media > Video > Video's.
- 2 Blader naar een video en selecteer Opties > Verzenden > In webalbums.
- 3 Selecteer een webalbumservice. Voer uw inloggegevens in wanneer u daarom wordt gevraagd.
- 4 Selecteer een webalbum of voeg een nieuw webalbum toe.
- 5 Voer tekst in en selecteer Verzenden.

#### Foto's of video's die u zojuist hebt vastgelegd, verzenden naar een webalbum

- 1 Selecteer Verz. > In webalbums wanneer u een foto hebt gemaakt of een video hebt opgenomen.
- 2 Selecteer een webalbumservice. Voer uw inloggegevens in wanneer u daarom wordt gevraagd.
- 3 Selecteer een album of voeg een nieuw album toe.
- 4 Voer tekst in en selecteer **Verzenden**.

#### Webalbums weergeven

- <span id="page-35-0"></span>1 Selecteer Menu > Media > Foto > Webalbums.
- 2 Selecteer een webalbum.

# Vanuit Contacten naar een webadres gaan

- 1 Selecteer Menu > Contacten.
- 2 Blader naar een contact en selecteer Openen.
- 3 Ga naar een webadres en selecteer Ga naar.

# Toegang tot video's op uw telefoon

U kunt u met de videoplayer video's zoeken en afspelen vanuit Media en Bestandsbeheer. Video's die u met de camera hebt opgenomen, kunt u vinden onder Camera-album. U kunt toegang tot andere video's krijgen vanuit Video's.

#### Een video afspelen

- 1 Selecteer Menu > Media > Video > Video's of Cam.-album.
- 2 Blader naar een titel en selecteer Afspelen.

#### Het afspelen van een video stopzetten

• Druk op de middelste selectietoets.

#### Snel vooruit- en achteruitspoelen

• Houd de navigatietoets ingedrukt naar links of rechts.

#### Schakelen tussen video's

• Druk de navigatietoets naar rechts of links.

#### De grootte van het videoscherm wijzigen

• Druk de navigatietoets omlaag.
## <span id="page-36-0"></span>Content overbrengen en verwerken

U kunt content, zoals foto's en muziek, overbrengen en gebruiken.

U mag geen materiaal uitwisselen waarop auteursrechten rusten. **g**eeft aan dat een bestand een auteursrechtelijk beschermd bestand is.

## Uw content organiseren

Content op uw telefoon zoals afbeeldingen, video's, geluiden, thema's, webpagina's en applicaties worden opgeslagen in uw telefoongeheugen of op de geheugenkaart. Deze content wordt opgeslagen in afzonderlijke mappen in Bestandsbeheer, waardoor u eenvoudig kunt vinden wat u zoekt.

U kunt het bestandsbeheer vinden via Menu > Agenda > Bestandsbeheer. Er zijn drie tabbladen:

- Alle bestanden: alle content die in het telefoongeheugen of op een geheugenkaart is opgeslagen.
- Op geheugenkaart: alle content op uw geheugenkaart.
- In telefoon: alle content in het telefoongeheugen.

## Auteursrechtelijk beschermde content

Items die zijn gedownload of ontvangen met een van de beschikbare overdrachtmethodes, zijn mogelijk auteursrechtelijk beveiligd met Digital Rights Management (DRM). U kunt deze items niet kopiëren, verzenden of overbrengen.

#### Copyrightinformatie van een bestand weergeven

- 1 Selecteer Menu > Agenda > Bestandsbeheer.
- 2 Ga naar een map en selecteer Openen.
- 3 Ga naar een bestand en selecteer Opties > Informatie.

## Content verwerken in de telefoon

U kunt Bestandsbeheer in uw telefoon gebruiken om content af te handelen die is opgeslagen in het telefoongeheugen of op een geheugenkaart. Met tabbladen en pictogrammen in Bestandsbeheer wordt weergegeven waar de content wordt opgeslagen. Als het geheugen vol is, kunt u enige content verwijderen om ruimte te maken.

#### De geheugenstatus weergeven

- 1 Selecteer Menu > Agenda > Bestandsbeheer.
- 2 Selecteer Opties > Geheugenstatus.
- 3 Selecteer Geheugenkaart of Telefoon.

#### Meerdere items in een map selecteren

- 1 Selecteer Menu > Agenda > Bestandsbeheer.
- 2 Ga naar een map en selecteer **Openen**.
- 3 Selecteer Opties > Markeren > Diverse markeren.
- 4 Voor elk item dat u wilt markeren, gaat u naar het item en selecteert u Markeren.

#### U kunt items verplaatsen tussen het telefoongeheugen en de geheugenkaart.

- 1 Selecteer Menu > Agenda > Bestandsbeheer.
- 2 Ga naar een item en selecteer Opties > Bestand beheren > Verplaatsen.
- 3 Selecteer Geheugenkaart of Telefoon.
- 4 Ga naar een map en selecteer Openen.
- 5 Selecteer Plakken.

#### Informatie over content weergeven

- <span id="page-37-0"></span>1 Selecteer Menu > Agenda > Bestandsbeheer.
- 2 Ga naar een item en selecteer Opties > Informatie.

## Content naar een andere telefoon verzenden

U kunt content verzenden door middel van verschillende overdrachtmethoden, bijvoorbeeld in berichten of met behulp van draadloze Bluetooth technologie.

#### Content verzenden

- 1 Blader naar een item en selecteer Opties > Verzenden.
- 2 Selecteer een overdrachtmethode.
- Controleer of het ontvangende apparaat de geselecteerde overdrachtmethode ondersteunt.

## Uw telefoon aansluiten op een computer

U kunt de telefoon op twee manieren aansluiten op een computer:

- Met een USB-kabel
- Met draadloze Bluetooth™ technologie

## Aansluiten met een USB-kabel

U kunt de telefoon aansluiten op een computer met een USB-kabel die compatibel is met uw telefoon.

Voordat u de telefoon aansluit op een computer, selecteert u Pc-modus.

#### Pc-modus selecteren

• Selecteer Menu > Instellingen > Verbindingen > USB > Stndrd-modus instell. en vervolgens Pc-modus.

#### De telefoon op een computer aansluiten met een USB-kabel

- 1 Sluit uw telefoon op de computer aan met de USB-kabel.
- 2 **Computer:** Als Sony Ericsson PC Companion nog niet is geïnstalleerd, wordt het dialoogvenster *Install Sony Ericsson PC software* weergegeven. Klik op *Install* om de benodigde software automatisch te installeren.
- 3 In het dialoogvenster *Portable Device* selecteert u *Take no action*.
- Koppel de USB-kabel niet los wanneer u content overbrengt, omdat de content hierdoor beschadigd kan raken.

## PC Companion

Met PC Companion kunt u:

- De content in uw telefoon verkennen.
- De telefoon als modem gebruiken.
- PC-software installeren die wordt gebruikt om telefooncontent te synchroniseren, over te brengen en hier een back-up van te maken.
	- Ga naar *[www.sonyericsson.com/support](http://www.sonyericsson.com/support)* voor meer informatie.
- Ga naar *[www.sonyericsson.com/support](http://www.sonyericsson.com/support)* als u Mac®-compatibele software wilt downloaden.

#### PC Companion installeren

- Als de benodigde USB-software niet op uw pc is geïnstalleerd, wordt u gevraagd Sony Ericsson PC Companion te installeren. Bovendien moet de Autoplay-functionaliteit op uw pc zijn ingeschakeld.
- 1 Gebruik een USB-kabel die door de telefoon wordt ondersteund om de telefoon aan te sluiten op een computer met het besturingssysteem Microsoft® Windows®.
- 2 Computer: Volg de instructies op het scherm.

## <span id="page-38-0"></span>Content slepen en neerzetten

In de applicatie Microsoft® Windows® Verkenner kunt u content slepen en neerzetten tussen uw telefoon, een geheugenkaart en een computer.

#### In het telefoongeheugen of de geheugenkaart bladeren vanaf een computer

- Koppel de USB-kabel niet los wanneer u content overbrengt, omdat de content hierdoor beschadigd kan raken.
- 1 Sluit de telefoon aan op de computer.
- 2 Computer: Dubbelklik op het pictogram *Mijn computer* op het bureaublad.
- 3 Om de mappen *Telefoongeheugen* en *Geheugenkaart* weer te geven, dubbelklikt u op het pictogram van uw telefoon onder *Apparaten met verwisselbare opslag* in het venster *Mijn computer*.

#### Content slepen en neerzetten

- 1 Sluit de telefoon aan op een computer met een USB-kabel die wordt ondersteund door de telefoon.
- 2 Computer: Wacht totdat het telefoongeheugen en de geheugenkaart als externe schijven in Microsoft® Windows® Verkenner worden weergegeven.
- 3 Sleep geselecteerde bestanden tussen de telefoon en de computer en zet ze neer.

#### De USB-kabel veilig loskoppelen

- Koppel de USB-kabel niet los wanneer u content overbrengt, omdat de content hierdoor beschadigd kan raken.
- 1 Computer: Klik met de rechtermuisknop op het pictogram *Hardware veilig verwijderen* in de applicatie Microsoft® Windows® Verkenner.
- 2 Selecteer de stations die u wilt loskoppelen. Selecteer *Stoppen*.
- 3 Wacht totdat u een melding ontvangt dat u het station veilig kunt verwijderen. Koppel de USB-kabel los.

### Vereiste besturingssystemen

U hebt een van de volgende besturingssystemen nodig om de Sony Ericsson PC software te kunnen gebruiken:

- Microsoft<sup>®</sup> Windows<sup>®</sup> 7
- Microsoft® Windows Vista™
- Microsoft® Windows® XP, Servicepack 2 of later

### Verbinding maken met draadloze Bluetooth™ technologie

U kunt een draadloze verbinding tot stand brengen tussen uw telefoon en een computer die de draadloze Bluetooth™ technologie ondersteunt. De Bluetooth™-functie van de telefoon en de computer moeten zijn ingeschakeld voordat u de verbinding maakt. Voor communicatie via Bluetooth™ wordt een bereik tot maximaal 10 meter aanbevolen, waarbij er geen massieve objecten tussen de apparaten mogen staan.

#### De Bluetooth™-functie inschakelen

- Selecteer Menu > Instellingen > Verbindingen > Bluetooth > Inschakelen.
- Zorg ervoor dat de Bluetooth™-functie is geactiveerd op het apparaat dat u met de telefoon wilt koppelen en dat het apparaat zichtbaar is voor andere apparaten.

#### Bluetooth™ uitschakelen

#### • Selecteer Menu > Instellingen > Verbindingen > Bluetooth > Uitschakelen.

Om het batterijverbruik te reduceren, schakelt u de Bluetooth-functie uit wanneer u deze niet gebruikt.

#### De telefoon verbergen of weergeven

- <span id="page-39-0"></span>1 Selecteer Menu > Instellingen > Verbindingen > Bluetooth.
- 2 Selecteer Opties > Zichtbaarheid.
- 3 Selecteer een optie.

#### Verbinding maken tussen uw telefoon en een computer met draadloze Bluetoothtechnologie

- 1 Computer: Dubbelklik op het Bluetooth™-pictogram op uw computer.
- 2 Selecteer *Bluetooth/Zoeken naar apparaten*.
- 3 Klik met de rechtermuisknop op de naam van uw telefoon en selecteer *Apparaat koppelen*.
- 4 Kies een PIN-code en klik op *OK*.
- 5 Telefoon: Als Toevoegen aan Mijn apparaten? wordt weergegeven, selecteert u Ja.
- 6 Voer uw PIN-code in en selecteer OK.
- 7 Computer: Dubbelklik op de naam van uw telefoon.
- 8 Dubbelklik op het pictogram Seriële poort.
- 9 Telefoon: Als Toestaan? wordt weergegeven, selecteert u Ja.

## Content overbrengen van en naar een computer

U kunt de applictie Media Go™ gebruiken om mediacontent over te brengen tussen de telefoon en een computer. De applicatie Media Go™ kan worden gedownload via PC Companion of *[www.sonyericsson.com/support](http://www.sonyericsson.com/support)*.

Software die compatibel is met Mac® kan worden gedownload via *[www.sonyericsson.com/support](http://www.sonyericsson.com/support)*.

#### Content overbrengen met Media Go™

- 1 Sluit de telefoon aan op een computer met een USB-kabel die wordt ondersteund door de telefoon.
- 2 Computer: Selecteer *Overbrengen naar of van apparaat met Media Go en klik op OK wanneer het dialoogvenster Draagbaar apparaat wordt weergegeven.* De applicatie Media Go™ wordt geopend.
- 3 Computer: Wacht totdat het apparaat wordt weergegeven in het navigatiepaneel *Bibliotheek*, links op het venster Media Go™. U kunt nu bestanden selecteren en overbrengen tussen de telefoon en de computer.
- 4 Verplaats bestanden tussen uw telefoon en de computer met de applicatie Media Go™.

## Naam van de telefoon

U kunt een naam voor uw telefoon invoeren. Deze wordt weergegeven op andere apparaten, bijvoorbeeld als u draadloze Bluetooth™ technologie gebruikt.

#### Een telefoonnaam invoeren

- 1 Selecteer Menu > Instellingen > Verbindingen > Telefoonnaam.
- 2 Voer de telefoonnaam in en selecteer OK.

## Draadloze Bluetooth™-technologie gebruiken

Gebruik Bluetooth™-technologie voor een draadloze verbinding met andere apparaten, gratis. U kunt bijvoorbeeld:

- Verbinding maken met handsfree apparaten.
- Verbinding maken met meerdere apparaten tegelijk.
- Verbinding maken met computers en toegang krijgen tot internet.
- MP3-bestanden, virtuele visitekaartjes, foto's etc. uitwisselen.
- Spelletjes met meerdere spelers spelen.
- Voor communicatie via Bluetooth wordt een bereik tot maximaal 10 meter aanbevolen, waarbij er geen massieve objecten tussen de apparaten mogen staan.

## <span id="page-40-0"></span>Voordat u draadloze Bluetooth™ technologie gebruikt

U moet Bluetooth™ instellen op communicatie met andere apparaten. U moet uw telefoon mogelijk ook met andere Bluetooth™ apparaten koppelen.

#### De telefoon aan een ander apparaat koppelen

- 1 Selecteer Menu > Instellingen > Verbindingen > Bluetooth > Nw app. toevoegen.
- 2 Selecteer een apparaat.
- 3 Voer zo nodig een toegangscode in.

#### Verbinding met de telefoon toestaan

- 1 Selecteer Menu > Instellingen > Verbindingen > Bluetooth.
- 2 Selecteer een apparaat in de lijst.
- 3 Selecteer Opties > Verbinding toestn.
- 4 Selecteer Altijd vragen of Altijd toestaan.
- Ţ Dit is alleen mogelijk met apparaten die toegang vereisen tot een beveiligde service.

#### Stroombesparing

U kunt de batterij sparen met de functie Stroombesparing. In de stroombesparingsmodus kunt u maar met één Bluetooth apparaat verbinding maken. U moet deze functie uitschakelen als u verbinding wilt maken met meerdere Bluetooth apparaten tegelijk.

#### Energiebesparing inschakelen

• Selecteer Menu > Instellingen > Verbindingen > Bluetooth > Opties > Stroombesparing > Aan.

#### Geluid overbrengen van en naar een Bluetooth headset

U kunt het geluid van en naar een Bluetooth headset overbrengen met een telefoontoets of de desbetreffende toets op de headset.

#### Geluid overbrengen

- 1 Selecteer Menu > Instellingen > Verbindingen > Bluetooth > Opties > Inkomend gesprek.
- 2 Selecteer een optie. In telefoon brengt geluid over naar de telefoon. In headset brengt geluid over naar de headset.
- Als u de optie In telefoon selecteert en beantwoordt via de headsettoets, dan gaat het geluid naar de headset.

#### Geluid overbrengen tijdens een gesprek

- 1 Selecteer Geluid tijdens een gesprek.
- 2 Kies uit de lijst met beschikbare headset apparaten.

## Back-ups maken en herstellen

U kunt back-ups maken en herstellen van contacten, de agenda, taken, notities en favorieten met de Sony Ericsson PC Companion of vanaf *[www.sonyericsson.com/support](http://www.sonyericsson.com/support)*.

U kunt content verplaatsen van de geheugenkaart naar het telefoongeheugen en andersom en op deze manier back-ups maken en herstellen van contacten. Zie *[Content verwerken](#page-36-0) [in de telefoon](#page-36-0)* op pagina 37.

Maak regelmatig een back-up van uw telefooncontent zodat u deze niet kwijtraakt.

#### Een back-up maken met Sony Ericsson PC Companion

- 1 Computer: Start de Sony Ericsson PC Companion vanuit *Start/Programma's/ Sony Ericsson/Sony Ericsson PC Companion*.
- 2 Volg de instructies in de Sony Ericsson PC Companion als u wilt weten hoe u een verbinding kunt maken.
- 3 Ga naar het onderdeel voor het maken en herstellen van back-ups in Sony Ericsson PC Companion en maak een back-up van de telefooncontent.

#### De telefooncontent herstellen met Sony Ericsson PC Companion

- Tijdens het herstelproces wordt alle content van de telefoon door Sony Ericsson PC Companion overschreven. Als u dit proces onderbreekt, kan de telefoon worden beschadigd.
- 1 Computer: Start de Sony Ericsson PC Companion vanuit *Start/Programma's/ Sony Ericsson/Sony Ericsson PC Companion*.
- 2 Volg de instructies in de Sony Ericsson PC Companion als u wilt weten hoe u een verbinding kunt maken.
- 3 ga naar het onderdeel voor het maken en herstellen van back-ups in Sony Ericsson PC Companion en herstel de telefoon.

## <span id="page-42-0"></span>De telefoon bijwerken

U kunt uw telefoon bijwerken naar de meest recente software voor optimale prestaties en de nieuwste uitbreidingen. U hebt hiervoor een USB-kabel en een computer met een internetverbinding nodig.

Ga voor meer instructies naar

*[www.sonyericsson.com/update](http://www.sonyericsson.com/update)*.

Maak een back-up van de content van uw telefoon voordat u de telefoon bijwerkt. Zie *[Back-ups](#page-40-0) [maken en herstellen](#page-40-0)* op pagina 41.

## De telefoon bijwerken met Sony Ericsson PC Companion

U kunt uw telefoon bijwerken met een USB-kabel en *Sony Ericsson PC Companion*. Wanneer de telefoon is aangesloten, wordt er automatisch gecontroleerd of er nieuwe updates zijn en wordt u daarvan op de hoogte gebracht.

## De telefoon draadloos bijwerken

U kunt uw telefoon via de ether bijwerken met de toepassing Update Service in de telefoon. U raakt geen persoonlijke gegevens of andere telefoongegevens kwijt.

Voor de Update Service is gegevenstoegang, zoals GPRS, 3G of HSDPA, vereist.

Instellingen voor de Update Service selecteren

• Selecteer Menu > Instellingen > Algemeen > Software bijwerken > Instellingen > Internetinstellingen.

#### Update Service gebruiken

- 1 Selecteer Menu > Instellingen > Algemeen > Software bijwerken.
- 2 Selecteer Zoeken naar update en volg de instructies die worden weergegeven.

## <span id="page-43-0"></span>Berichten

## SMS- en MMS-berichten

Berichten kunnen tekst, afbeeldingen, geluidseffecten, animaties en melodieën bevatten.

Wanneer u berichten verzendt, selecteert de telefoon automatisch de geschiktste methode voor het verzenden van het bericht (verzenden als SMS- of als MMS-bericht).

Als u geen MMS-berichten kunt verzenden of ontvangen, raadpleegt u *[Ik kan geen](#page-66-0) [internetservices gebruiken](#page-66-0)* op pagina 67.

## Berichten verzenden

U kunt berichten verzenden vanaf uw telefoon. De maximale grootte van een standaard-SMS-bericht is 160 tekens (inclusief spaties) als er geen andere items worden toegevoegd aan het bericht. Als u meer dan 160 tekens invoert, wordt een tweede bericht gemaakt. De berichten worden als één samengevoegd bericht verzonden.

#### Een bericht maken en verzenden

- 1 Selecteer Menu > Berichten > Nieuw bericht > Bericht.
- 2 Voer tekst in. Als u items wilt toevoegen aan het bericht, drukt u de navigatietoets omlaag, bladert u door de navigatietoets naar links of naar rechts te drukken en selecteert u een item.
- 3 Selecteer Doorgaan > Contacten opzoeken.
- 4 Selecteer een ontvanger en selecteer **Verzenden**.
- Als u een bericht naar een groep verzendt, worden er mogelijk kosten in rekening gebracht voor elk lid van de groep. Neem contact op met uw serviceprovider voor details.

#### Tekst in een bericht kopiëren en plakken

- 1 Selecteer tijdens het schrijven van het bericht Opties > Kopiëren & plak..
- 2 Selecteer Alles kopiëren of Mark. & kopiëren. Ga naar het bericht en markeer tekst in het bericht.
- 3 Selecteer Opties > Kopiëren & plak. > Plakken.

### Berichten ontvangen en opslaan

U ontvangt een melding wanneer u een bericht ontvangt. **M** of wordt weergegeven. Berichten worden in het telefoongeheugen opgeslagen. Wanneer het telefoongeheugen vol is, kunt u berichten verwijderen of ze op een geheugenkaart of op de SIM-kaart opslaan.

#### Een inkomend bericht op een geheugenkaart opslaan

• Selecteer Menu > Berichten > Berichten > Instellingen > Opslaan naar > Geheugenkaart.

#### Een bericht op de SIM-kaart opslaan

- 1 Selecteer Menu > Berichten > Berichten en selecteer een map.
- 2 Ga naar een bericht en selecteer Opties > Bericht opslaan.

#### Een bericht weergeven in het postvak IN

- 1 Selecteer Menu > Berichten > Berichten > Postvak IN.
- 2 Ga naar het bericht en selecteer Weergeven.

#### Een nummer bellen dat in een bericht staat

• Blader terwijl het bericht wordt weergegeven naar het telefoonnummer en druk op  $\mathcal{F}$ .

## <span id="page-44-0"></span>**Berichtopties**

U kunt bepaalde opties instellen voor alle berichten, zoals het berichtsignaal en de standaard-opslaglocatie. Andere opties kunt u instellen voor elk bericht dat u verzendt, zoals de prioriteit van het bericht en het tijdstip van aflevering.

#### Opties instellen voor alle berichten

- 1 Selecteer Menu > Berichten > Berichten > Instellingen.
- 2 Selecteer een optie.

#### Opties instellen voor een specifiek bericht

- 1 Wanneer het bericht gereed is en u een geadresseerde hebt geselecteerd, selecteert u Opties > Geavanceerd.
- 2 Blader naar een optie en selecteer Bewerken.

## Gesprekken

U kunt kiezen of u uw berichten wilt weergeven in Conversaties of in het Postvak IN. In een berichtenconversatie ziet u alle berichtencommunicatie tussen u en één van uw contacten.

#### Berichten weergeven in Gesprekken

- Selecteer Menu > Berichten > Postvak IN > het tabblad Conversaties.
- Selecteer Menu > Berichten > Conversaties en selecteer een gesprek.

#### Een bericht verzenden vanuit Gesprekken

- 1 Selecteer Menu > Berichten.
- 2 Selecteer Conversaties of selecteer Postvak IN > het tabblad Conversaties.
- 3 Selecteer een gesprek.
- 4 Schrijf een bericht en selecteer Verzenden.

## Spraakberichten

U kunt een geluidsopname als spraakbericht verzenden en ontvangen.

De afzender en ontvanger moeten beiden een abonnement hebben dat MMS-berichten ondersteunt.

#### Een spraakbericht opnemen en verzenden

- 1 Selecteer Menu > Berichten > Nieuw bericht > Spraakbericht.
- 2 Neem het bericht op en selecteer Stoppen > Verzenden > Contacten opzoeken.
- 3 Selecteer een ontvanger en selecteer Verzenden.

## E-mail

U kunt e-mail ontvangen op uw telefoon en alle standaard e-mailfuncties gebruiken.

U kunt uw e-mail synchroniseren met de applicatie Microsoft® Exchange ActiveSync®.

### Voordat u e‑mails kunt verzenden en ontvangen

Met de Setup wizard kunt u controleren of instellingen voor uw e‑mailaccount automatische kunnen worden gedownload. Als dit niet werkt, wordt u gevraagd de instellingen handmatig in te voeren.

Wanneer u e‑mail gebruikt, moet u de juiste internetinstellingen hebben opgegeven in de telefoon. Zie *[Ik kan geen internetservices gebruiken](#page-66-0)* op pagina 67 als u internet niet kunt gebruiken.

## <span id="page-45-0"></span>Handmatig e-mailinstellingen invoeren

U kunt een e-mailaccount in uw telefoon maken door de e-mailinstellingen handmatig in te voeren. Voor het gebruik van de Setup wizard hebt u de juiste informatie over uw account en de instellingen nodig. U kunt contact opnemen met uw netwerkoperator over de emailaccounts die deel uitmaken van uw telefoonabonnement. Neem anders contact op met uw e-mailserviceprovider.

U hebt de volgende informatie nodig:

- E-mailadres: het adres dat anderen gebruiken om e-mail aan u te verzenden. Het bevat altijd het @-teken.
- E-mailgebruikersnaam: de naam die u gebruikt om in te loggen op uw e-mailaccount. Afhankelijk van uw e-mailaccount is dit mogelijk hetzelfde als uw e-mailadres.
- E-mailwachtwoord: het wachtwoord dat u gebruikt om in te loggen op uw e-mailaccount.
- Inkomende e-mailserver (POP3 of IMAP4). Ter identificatie van de server waar uw inkomende e-mailberichten zijn opgeslagen (bijvoorbeeld mail.voorbeeld.com).

#### Voor het eerst een e-mailaccount maken

- 1 Selecteer Menu > Berichten > E-mail om de wizard voor e-mailconfiguratie te starten.
- 2 Volg de instructies om de account te maken.
- Als u de instellingen handmatig moet invoeren, neemt u contact op met uw e-mailprovider voor meer informatie. Een e-mailprovider is bijvoorbeeld het bedrijf waarvan u uw e-mailadres hebt gekregen.

#### Handmatig een e-mailaccount via POP3 maken

- 1 Selecteer Menu > Berichten > E-mail.
- 2 Als u meerdere e-mailaccounts hebt, selecteert u een account.
- 3 Selecteer Accounts.
- 4 Blader naar Nieuw account en selecteer Toevoegen. De Setup wizard wordt geopend.
- 5 Selecteer het accounttype.
- 6 Voer uw naam in en selecteer Doorgaan.
- 7 Voer uw e-mailadres in en selecteer Doorgaan.
- 8 Voer de gebruikersnaam voor de inkomende server in en selecteer **Doorgaan**.
- 9 Voer het wachtwoord voor de inkomende server in en selecteer Doorgaan.
- 10 Selecteer Nee om de configuratie handmatig te voltooien.
- 11 Selecteer POP3 en selecteer Doorgaan.
- 12 Voer de naam van de inkomende POP3-server in en selecteer Doorgaan.
- 13 Voer de naam van de uitgaande server (SMTP) in en selecteer Doorgaan.
- Uw e-mailserviceprovider gebruikt mogelijk aanvullende instellingen voor het instellen van de email. In dat geval moet u uw e-mailaccount bewerken voordat u het kunt gebruiken.

#### Handmatig een e-mailaccount via IMAP4 maken

- 1 Selecteer Menu > Berichten > E-mail.
- 2 Als u meerdere e-mailaccounts hebt, selecteert u een account.
- 3 Selecteer Accounts.
- 4 Blader naar Nieuw account en selecteer Toevoegen. De Setup wizard wordt geopend.
- 5 Selecteer het accounttype.
- 6 Voer uw naam in en selecteer Doorgaan.
- 7 Voer uw e-mailadres in en selecteer Doorgaan.
- 8 Voer de gebruikersnaam voor de inkomende server in en selecteer **Doorgaan**.
- 9 Voer het wachtwoord voor de inkomende server in en selecteer **Doorgaan**.
- 10 Selecteer Nee om de configuratie handmatig te voltooien.
- 11 Blader naar IMAP4 en selecteer **Doorgaan**.
- 12 Voer de naam van de inkomende IMAP4-server in en selecteer Doorgaan.
- 13 Voer de naam van de uitgaande server (SMTP) in en selecteer Doorgaan.
- Ţ Uw e-mailserviceprovider gebruikt mogelijk aanvullende instellingen voor het instellen van de email. In dat geval moet u uw e-mailaccount bewerken voordat u het kunt gebruiken.

### Een e-mailbericht schrijven en verzenden

- <span id="page-46-0"></span>1 Selecteer Menu > Berichten > E-mail.
- 2 Als u meerdere e-mailaccounts hebt, selecteert u het account dat u wilt gebruiken om het bericht te verzenden.
- 3 Selecteer Nieuw bericht.
- 4 Blader naar Aan: en selecteer Toevoegen > E-mailadres invoeren om een ontvanger toe te voegen. Voer het e-mailadres in en selecteer OK.
- 5 Als u meer ontvangers wilt toevoegen, gaat u naar Aan: en selecteert u Bewerken. Blader naar een optie en selecteer Toevoegen. Selecteer Gereed als u klaar bent.
- 6 Als u een onderwerp wilt opgeven, bladert u naar Onderwerp:, selecteert u Bewerken, voert u het onderwerp in en selecteert u OK.
- 7 Als u berichttekst wilt invoeren, gaat u naar Tekst:, selecteert u Bewerken, voert u tekst in en selecteert u OK.
- 8 Selecteer Toevoegen om een bestand aan het bericht toe te voegen.
- 9 Selecteer Doorgaan > Verzenden.

#### E-mailberichten ontvangen en lezen

- 1 Selecteer Menu > Berichten > E-mail.
- 2 Als u meerdere e-mailaccounts hebt, selecteert u een account.
- 3 Selecteer Postvak IN > Opties > Contr. nwe e-mail.
- 4 Ga naar het bericht en selecteer Weergeven.

#### Een e-mailbericht opslaan

- 1 Selecteer Menu > Berichten > E-mail.
- 2 Als u meerdere e-mailaccounts hebt, selecteert u een account.
- 3 Selecteer Postvak IN.
- 4 Ga naar het bericht en selecteer Weergeven > Opties > Bericht opslaan.

#### Een e-mailbericht beantwoorden

- 1 Selecteer Menu > Berichten > E-mail.
- 2 Als u meerdere e-mailaccounts hebt, selecteert u een account.
- 3 Selecteer Postvak IN.
- 4 Blader naar het bericht en selecteer Opties > Beantw..
- 5 Schrijf het antwoord en selecteer OK.
- 6 Selecteer Doorgaan > Verzenden.

#### Een bijlage in een e-mailbericht bekijken

• Selecteer tijdens het bekijken van het bericht Opties > Bijlagen > Gebruiken > Weergeven.

### Actief e-mailaccount

Als u meerdere e-mailaccounts hebt, kunt u instellen welk account actief is.

#### Aanvullende e-mailaccounts maken

- 1 Selecteer Menu > Berichten > E-mail.
- 2 Als u meerdere e-mailaccounts hebt, selecteert u een account.
- 3 Selecteer Accounts.
- 4 Blader naar Nieuw account en selecteer Toevoegen.

#### Het actieve e-mailaccount wijzigen

- 1 Selecteer Menu > Berichten > E-mail.
- 2 Als u meerdere e-mailaccounts hebt, selecteert u een account.
- 3 Selecteer Accounts.
- 4 Selecteer het account dat u wilt activeren.

### Automatisch controleren op nieuwe e-mailberichten

U kunt de telefoon zodanig instellen dat er automatisch wordt gecontroleerd op nieuwe emailberichten. U kunt een tijdsinterval gebruiken voor de controle of u kunt de telefoon verbinding laten houden met de e-mailserver (push e-mail). De telefoon controleert alleen

of er e-mailberichten zijn voor het actieve e-mailaccount. Wanneer u een nieuw emailbericht ontvangt, wordt op het scherm weergegeven.

## Het interval voor het controleren op nieuwe e-mailberichten instellen

- 1 Selecteer Menu > Berichten > E-mail.
- 2 Als u meerdere e-mailaccounts hebt, selecteert u een account.
- 3 Selecteer Instellingen > het tabblad Downloaden > Controle-interval.
- 4 Selecteer een optie.

## <span id="page-48-0"></span>Internet

Zie *[Ik kan geen internetservices gebruiken](#page-66-0)* op pagina 67 als u internet niet kunt gebruiken.

#### Beginnen met surfen

- 1 Selecteer Menu > Internet.
- 2 Voer een webadres, een zoekfragment of de naam van een favoriet in.
- 3 Blader naar een item in de lijst en selecteer Ga naar of Zoeken.

#### De browser afsluiten

- 1 Selecteer op het web  $\geq$  en selecteer  $\triangle$ .
- 2 Selecteer Browser afsluiten.

## De werkbalk voor de webbrowser openen

Selecteer z wanneer u een webpagina weergeeft. De volgende opties worden weergegeven:

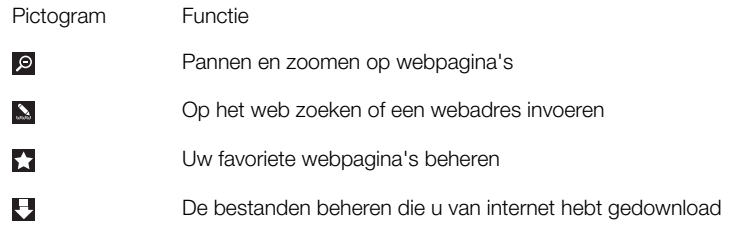

## Snelkoppelingen voor de webbrowser

U kunt het toetsenblok gebruiken om rechtstreeks naar een functie van de webbrowser te gaan.

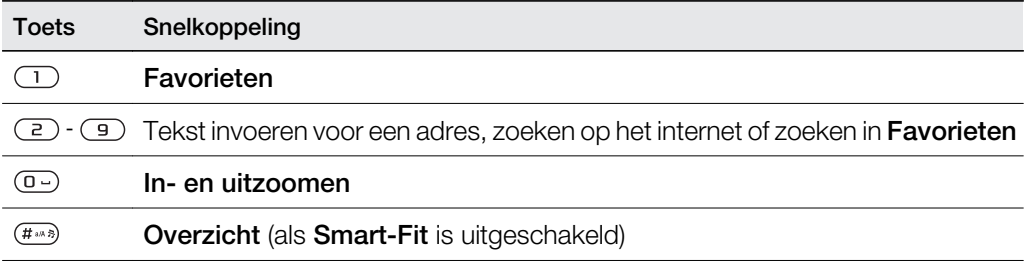

## Favorieten

U kunt favorieten maken en bewerken als snelkoppelingen naar uw favoriete webpagina's.

#### Een favoriet maken

- 1 Selecteer op een webpagina die u wilt toevoegen aan uw favorieten zen selecteer vervolgens ...
- 2 Selecteer Toev. als favoriet.

#### Een favoriet selecteren

- 1 Selecteer Menu > Internet.
- 2 Selecteer tijdens het bladeren op internet zien selecteer ...
- 3 Blader naar een favoriet en selecteer Ga naar.

#### Een favoriet verzenden

- <span id="page-49-0"></span>1 Selecteer Menu > Internet
- 2 Selecteer tijdens het surfen op internet zien selecteer ...
- 3 Blader naar een favoriet en selecteer vervolgens Opties.
- 4 Selecteer Verzenden en selecteer een overdrachtmethode.

## Geschiedenispagina's

U kunt webpagina's bekijken en bezoeken die u eerder hebt bezocht.

#### Geschiedenispagina's weergeven

- 1 Selecteer Menu > Internet.
- 2 Selecteer **e**n vervolgens **.a.**
- 3 Selecteer Geschiedenis.

## Meer browserfuncties

#### Smart‑Fit Rendering™ in‑ of uitschakelen

- 1 Selecteer Menu > Internet.
- 2 Selecteer  $\ge$  en vervolgens  $\triangle$ .
- 3 Selecteer Instellingen > Smart-Fit.
- 4 Selecteer een optie.

#### Pannen en zoomen gebruiken op een webpagina

- 1 Selecteer tijdens het weergeven van een webpagina zen selecteer **e**.
- 2 Gebruik de navigatietoets om door het frame te navigeren.
- 3 Druk op de middelste selectietoets om in te zoomen op een deel van de webpagina.
- Als u pannen en zoomen wilt gebruiken, moet Smart-Fit zijn uitgeschakeld.

#### Bellen tijdens het bladeren op het web

• Druk op  $\mathcal{F}$ .

#### Een afbeelding van een webpagina opslaan

- 1 Selecteer tijdens het weergeven van een webpagina zen selecteer **.**
- 2 Selecteer Afbeelding opsl..
- 3 Selecteer een afbeelding.

#### Tekst op een webpagina zoeken

- 1 Selecteer iijdens het weergeven van een webpagina en selecteer vervolgens ..
- 2 Selecteer Zoeken op pagina.
- 3 Voer tekst in en selecteer Zoeken.

#### Een koppeling verzenden

- 1 Selecteer tijdens het weergeven van een webpagina z en selecteer **E**.
- 2 Selecteer Koppeling verzenden en selecteer een overdrachtmethode.
- Controleer of het ontvangende apparaat de geselecteerde overdrachtmethode ondersteunt.

## Internetinstellingen

U kunt op vier manieren data-accountinstellingen ontvangen of invoeren:

- Automatisch, door de functie op uw telefoon voor het downloaden van instellingen te gebruiken.
- Automatisch, met de Sony Ericsson-telefooninstellingen (indien ondersteund door uw serviceprovider).
- Automatisch, door ze te ontvangen van uw serviceprovider.
- <span id="page-50-0"></span>• Handmatig, door de instellingen in uw telefoon in te voeren.
- We adviseren u de instellingen automatisch in te voeren, aangezien dit minder tijd en moeite kost dan het handmatig invoeren.

## Handmatig instellingen invoeren

Voor het handmatig invoeren van instellingen hebt u de vereiste gegevens nodig van uw serviceprovider, bijvoorbeeld de toegangspuntnaam (APN).

#### Instellingen voor een PS-data-account (Packet Switched) in de telefoon invoeren

- 1 Selecteer Menu > Instellingen > Connectiviteit > Internetinstellingen > Verbinden via:.
- 2 Blader naar een data-accountitem en selecteer Opties > Nieuwe maken.
- 3 Selecteer GPRS/3G-data.
- 4 Selecteer Naam > Bewerken.
- 5 Voer een naam voor uw data-account en selecteer OK.
- 6 Selecteer Toegangspuntnaam > Bewerken.
- 7 Voer de toegangspuntnaam (APN) in die u van uw serviceprovider hebt ontvangen en selecteer OK.
- 8 Selecteer **Opslaan** om het account op te slaan.
- 9 Selecteer het gemaakte data-account en selecteer **Opslaan**. U bent nu klaar voor het internet.

#### Instellingen voor een CS-data-account (Circuit Switched) in de telefoon invoeren

- 1 Selecteer Menu > Instellingen > Connectiviteit > Internetinstellingen > Verbinden via:.
- 2 Blader naar een data-accountitem en selecteer Opties > Nieuwe maken.
- 3 Selecteer GSM-data.
- 4 Selecteer Naam > Bewerken.
- 5 Voer een naam voor uw data-account en selecteer OK.
- 6 Selecteer Telefoonnummer > Bewerken.
- 7 Voer het telefoonnummer in dat u van uw serviceprovider hebt ontvangen en selecteer OK.
- 8 Selecteer Gebruikersnaam > Bewerken.
- 9 Voer de gebruikersnaam in die u van uw serviceprovider hebt ontvangen en selecteer OK.
- 10 Selecteer Wachtwoord > Bewerken.
- 11 Voer het wachtwoord in dat u van uw serviceprovider hebt ontvangen en selecteer OK.
- 12 Selecteer Opslaan om het account op te slaan.
- 13 Selecteer het gemaakte data-account en selecteer Opslaan. U bent nu klaar voor het internet.

#### Internetbeveiliging en certificaten

Veilig browsen wordt op de telefoon ondersteund. Voor bepaalde internetservices, zoals telebankieren, zijn certificaten nodig op de telefoon. Mogelijk zijn deze certificaten al bij aankoop in uw telefoon aanwezig, maar u kunt ook nieuwe certificaten downloaden.

#### Certificaten in de telefoon weergeven

• Selecteer Menu > Instellingen > Algemeen > Beveiliging > Certificaten.

## Modemfunctie

De telefoon beschikt over een ingebouwde modem. U kunt deze gebruiken om een computer te verbinden met uw Internet Service Provider (ISP) om op internet te surfen of om uw e-mailberichten te beheren.

Sony Ericsson PC Companion moet op uw computer geïnstalleerd zijn.

## <span id="page-51-0"></span>Voordat u begint

Voordat u de computer instelt en u de modem gaat gebruiken hebt u het volgende nodig:

- Een GSM-telefoonabonnement met ondersteuning van EDGE, GPRS of 3G.
- Een telefoonabonnement waarmee u op internet kunt. Als u niet zeker weet of u dit hebt, neemt u contact op met uw netwerkoperator.

### Internetverbindingen instellen

U kunt met de volgende methoden een internetverbinding tot stand brengen via uw telefoon:

- Sony Ericsson PC Companion
- USB-internetmodus op uw telefoon
- Draadloze Bluetooth™ technologie

## Een internetverbinding instellen met Sony Ericsson PC Companion

Met Sony Ericsson PC Companion kunt u toegang krijgen tot internet met een kabelverbinding tussen uw telefoon en een computer. Wanneer u de twee apparaten aansluit met een goedgekeurde kabel, wordt u bij de verbinding begeleid door de *How to connect wizard* van de PC Companion. Er wordt automatisch een internetverbinding tot stand gebracht op een van de volgende drie manieren:

- Als er een internetdata-account is onder **Internetinstellingen** dat overeenkomt met uw huidige operator, wordt de verbinding automatisch tot stand gebracht.
- Als er geen internetdata-account is onder **Internetinstellingen** dat overeenkomt met uw huidige operator, wordt een telefoondata-account gemaakt.
- Als er onvoldoende ruimte op uw telefoon is voor het opslaan van de internetdata, wordt u gevraagd een bestaand data-account te overschrijven.

#### Verbinding maken met internet met Sony Ericsson PC Companion

- 1 Dubbelklik op het pictogram *Sony Ericsson PC Companion* op het bureaublad van uw computer.
- 2 Klik op de knop *How to connect* om de wizard *How to connect* te openen.
- 3 In de wizard *How to connect* klikt u op *Next*.
- 4 Selecteer een verbindingstype: *USB cable* of *Bluetooth wireless technology*.
- 5 Klik op *Next* en volg de instructies.
- 6 Klik op *Internet connection*.
- 7 In het venster *Internet connection* klikt u op *Connect*.
- E Controleer of de signaalsterkte voldoende is voor het maken van een gegevensverbinding.

#### Een verbinding beëindigen

• Klik op *Verbinding verbreken* in het venster *Internetverbinding*.

### Verbindingen beheren in Sony Ericsson PC Companion

Wanneer u verbinding maakt met internet met Sony Ericsson PC Companion, kunt u uw verbindingen beheren vanuit het menu *Advanced settings* in het venster *Internet connection*. U kunt:

- Een andere verbinding gebruiken
- Een nieuwe verbinding maken
- Uw verbindingen beheren
- Verbindingslogboeken weergeven

#### Een andere verbinding dan de standaardverbinding gebruiken

- 1 Selecteer *Uw verbindingen beheren*. Het venster *Uw verbindingen beheren* wordt weergegeven.
- 2 Dubbelklik op de verbinding. De verbinding wordt gestart.

#### Een nieuwe verbinding maken

- <span id="page-52-0"></span>1 Selecteer *Uw verbindingen beheren*. Het venster *Uw verbindingen beheren* wordt weergegeven.
- 2 Dubbelklik op *Een nieuwe verbinding maken*. De *wizard Internetverbinding* wordt geopend.
- 3 Volg de instructies. De gemaakte verbinding wordt uw standaardverbinding.

#### Uw verbindingen beheren

- 1 Selecteer *Uw verbindingen beheren*. Het venster *Uw verbindingen beheren* wordt geopend.
- 2 Klik met de rechtermuisknop op het pictogram van de verbinding die u wilt wijzigen en selecteer *Eigenschappen*. Het venster *Eigenschappen* wordt geopend.
- 3 Maak de gewenste wijzigingen op de verschillende tabbladen.
- 4 Klik op *OK*.

#### Een verbinding verwijderen

- 1 Selecteer *Uw verbindingen beheren*. Het venster *Uw verbindingen beheren* wordt geopend.
- 2 Selecteer het pictogram van de verbinding die u wilt verwijderen. Druk op de toets *Delete* op uw toetsenbord. Een bevestigingsvenster wordt geopend.
- 3 Klik op *Ja*.

### Een USB-kabelmodem instellen

U kunt de telefoon als een modem gebruiken door de telefoon op een computer aan te sluiten met een USB-kabel.

#### Een modem met USB-kabel instellen

- 1 Sluit een USB-kabel aan op uw telefoon en de computer.
- 2 Telefoon: Selecteer Menu > Instellingen > Verbindingen > USB > Geavanceerd > Internettoegang > Via telefoon.
- 3 Computer: De nieuwe verbinding wordt weergegeven in de map *Netwerkverbindingen*.

## Een Bluetooth™-modem instellen

Als uw computer draadloze Bluetooth™-technologie ondersteunt, kunt u uw telefoon aansluiten en als modem gebruiken. De verbinding wordt weergegeven in de map *Netwerkverbindingen* op de computer. De Bluetooth™-functie van de telefoon en de computer moeten zijn ingeschakeld voordat u de modem instelt. Voor communicatie via Bluetooth™ wordt een maximumbereik van 10 meter aanbevolen, waarbij er geen massieve objecten tussen de apparaten mogen staan.

#### Een Bluetooth-modem instellen

- 1 Computer: Dubbelklik op het Bluetooth™-pictogram.
- 2 Klik op *Apparaten binnen bereik weergeven*. Als uw telefoon niet wordt weergegeven, klikt u op *Zoeken naar apparaten binnen bereik*.
- 3 Klik met de rechtermuisknop op de naam van uw telefoon en selecteer *Apparaat koppelen*.
- 4 Kies een PIN-code en klik op *OK*.
- 5 Telefoon: Als Toevoegen aan Mijn apparaten? wordt weergegeven, selecteert u Ja.
- 6 Voer de PIN-code in (dezelfde als eerder) en selecteer OK.
- 7 Computer: Dubbelklik op de naam van uw telefoon in het venster *Bluetoothapparaten*.
- 8 Dubbelklik op het pictogram Seriële poort.
- 9 Telefoon: Als Toestaan? wordt weergegeven, selecteert u Ja.

## Bestandsoverdracht

Met de beheerfunctie Bestandsoverdracht wordt bijgehouden welke bestanden u downloadt van internet, bijvoorbeeld mediabestanden, podcasts en games, en kunt u <span id="page-53-0"></span>toegang krijgen tot de bestanden. Ook worden hiermee uw foto-uploads naar websites bijgehouden, zoals webalbums en blogs. In de beheerfunctie Bestandsoverdracht kunt u ook gedownloade Java-applicaties downloaden en downloads onderbreken, hervatten of annuleren.

#### Een bestand openen via bestandsoverdracht

- 1 Selecteer Menu > Agenda > Bestandsoverdracht.
- 2 Ga naar het bestand.
- 3 Druk op de middelste selectietoets om het bestand te openen of selecteer Opties voor andere acties.

## **Webfeeds**

Met webfeeds kunt u zich abonneren op regelmatig bijgewerkte content, zoals nieuwsberichten, podcasts of foto's, en deze downloaden.

#### Nieuwe feeds van een webpagina toevoegen

- 1 Wanneer u op internet door een pagina bladert die webfeeds bevat, wat wordt aangegeven met het pictogram  $\mathbf{N}$ , selecteert u $\mathbf{Z}$  en vervolgens  $\mathbf{N}$ .
- 2 Voor elke feed die u wilt toevoegen, bladert u naar de feed en selecteert u Toevoegen > Ja.
- 3 Selecteer een bijwerkfrequentie.

#### Webfeeds zoeken

- 1 Selecteer Menu > Media > Webfeeds.
- 2 Selecteer **Nieuwe feed** en voer een webadres in.

#### Content downloaden via webfeeds

- 1 Selecteer Menu > Media > Webfeeds.
- 2 Selecteer Opties > Feed bijwerken.
- 3 Blader naar een bijgewerkte feed en selecteer Weergeven.
- 4 Blader naar een kop door de navigatietoets naar links of rechts te drukken.
- 5 Blader naar het item dat u wilt downloaden door de navigatietoets omlaag te drukken en selecteer vervolgens Opties > Bestand downl..
- **POST** U kunt gedownloade bestanden openen via de beheerfunctie Bestandsoverdracht. Zie *[Bestandsoverdracht](#page-52-0)* op pagina 53.
- U kunt zich ook abonneren op webfeed-content en deze downloaden naar een computer met de applicatie Media Go™. Zie *[Content overbrengen met Media Go™](#page-39-0)* op pagina 40.

### Webfeeds bijwerken

U kunt uw feeds handmatig bijwerken of u kunt updates inplannen. Wanneer er updates zijn, wordt of op het scherm weergegeven.

#### Updates van webfeeds plannen

- 1 Selecteer Menu > Media > Webfeeds.
- 2 Ga naar een feed en selecteer Opties > Updates plannen.
- 3 Selecteer een optie.
- Veelvuldige updates kunnen duur zijn.

### Webfeeds in stand-by

U kunt nieuwsupdates op het stand-byscherm weergegeven met de tikkerapplicatie.

Deze applicatie is niet op alle markten beschikbaar.

#### Webfeeds weergeven in stand-by

- <span id="page-54-0"></span>1 Selecteer Menu > Media > Webfeeds.
- 2 Blader naar een feed en selecteer Opties > Instellingen > Stand-byticker > Standby tonen.

#### Webfeeds openen vanuit stand-by

- 1 Selecteer vanuit stand-by de optie Ticker.
- 2 Als u meer wilt weten over een feed, drukt u de navigatietoets omhoog of omlaag om naar een kop te bladeren en selecteert u vervolgens Weergeven.

## **Podcasts**

Podcasts zijn bestanden, zoals radioprogramma's of videocontent, die u kunt downloaden en afspelen. U kunt zich abonneren op podcasts en deze downloaden met webfeeds.

Toegang krijgen tot audiopodcasts

• Selecteer Menu > Media > Muziek > Muziekfeeds.

#### Videopodcasts openen

• Selecteer Menu > Media > Video > Videofeeds.

#### Fotofeeds

U kunt zich abonneren op fotofeeds en foto's downloaden.

#### Photo feeds openen

• Selecteer Menu > Media > Foto > Fotofeeds.

# <span id="page-55-0"></span>Synchroniseren

U kunt de telefoon op twee verschillende manieren synchroniseren: met een computerprogramma of met een internetservice.

Gebruik slechts één van de synchronisatiemethoden tegelijk met uw telefoon.

## Synchronisatie-opties in Sony Ericsson PC Companion

#### Synchronisatie-opties instellen in Sony Ericsson PC Companion

- 1 **Computer:** Start Sony Ericsson PC Companion.
- 2 Sluit de telefoon aan op de computer.
- 3 In het venster *Synchronisation* van Sony Ericsson PC Companion klikt u op *Settings* en kiest u uw opties.

## Agenda-items synchroniseren

In het venster *Settings* van Sony Ericsson PC Companion kunt u synchronisatie-instellingen openen voor agenda-items, zoals contacten, kalenderitems, taken, notities en favorieten. Voor contacten, kalenderitems, taken en notities kunt u de vervolgkeuzelijst gebruiken om uw Personal Information Manager (PIM) te selecteren. De vervolgkeuzelijst bevat alle applicaties die op uw computer zijn gevonden. In het venster *Properties* kunt u instellen welke mappen u wilt synchroniseren.

### Favorieten

Bij het installeren van Sony Ericsson PC Companion wordt een submap gemaakt voor My Sony Ericsson-favorieten in de map met favorieten van Internet Explorer. Dit wordt de standaardmap voor synchronisatie.

Als Internet Explorer niet is geïnstalleerd, of niet de standaardwebbrowser is, is de standaardmap voor favorieten *Mijn documenten/Sony Ericsson PC Companion/ Favorieten*.

### Regels

In het venster *Regels* kunt u regels instellen voor wanneer er een conflict wordt gevonden tussen uw telefoon en de computer tijdens de synchronisatie.

### Schema

U kunt de functie voor *Automatische synchronisatie* activeren in het venster *Schema*. Hiermee kunt u instellen hoe vaak de telefoon met de computer moet synchroniseren.

## Synchroniseren met SyncML™

#### Voor het synchroniseren

Om uw telefoon te kunnen synchroniseren met een internetserver, moet u een account in uw telefoon maken. Neem contact op met uw operator voor de noodzakelijke informatie.

De vereiste instellingen voor SyncML-synchronisatie en voor de registratie van een online synchronisatieaccount bij een serviceprovider zijn:

- Serveradres: server-URL
- Databasenaam: database om mee te synchroniseren

#### Instellingen invoeren voor SyncML™

- <span id="page-56-0"></span>1 Telefoon: Selecteer Menu > Agenda > Synchronisatie.
- 2 Blader naar Nieuw account en selecteer Toevoegen > SyncML.
- 3 Voer een naam voor de nieuwe account en selecteer Doorgaan.
- 4 Blader naar Serveradres. Voer de vereiste gegevens in en selecteer OK.
- 5 Voer indien nodig Gebruikersnaam en Wachtwoord in.
- 6 Blader naar het tabblad Applicaties en markeer de applicaties die u wilt synchroniseren.
- 7 Blader naar het tabblad Applicatie-instell. en selecteer een applicatie.
- 8 Selecteer Naam database en voer de vereiste gegevens in.
- 9 Selecteer OK om de instellingen op te slaan.
- 10 Voer indien nodig Gebruikersnaam en Wachtwoord in.
- 11 Selecteer Terug.
- 12 Blader naar het tabblad Geavanceerd om extra instellingen in te voeren.
- 13 Selecteer Opslaan.

#### Een account verwijderen

- 1 Telefoon: Selecteer Menu > Agenda > Synchronisatie.
- 2 Blader naar het account en selecteer Opties > Verwijderen.

#### Beginnen met synchroniseren

- 1 Telefoon: Selecteer Menu > Agenda > Synchronisatie.
- 2 Blader naar een account en selecteer Starten.

## Synchroniseren met een Microsoft® Exchange-server

U kunt toegang krijgen tot zakelijke uitwisselingsgegevens zoals e-mail, contacten en kalenderitems in uw telefoon en deze synchroniseren met een *Microsoft® Exchangeserver*.

Voor meer informatie over synchronisatie-instellingen neemt u contact op met uw ITbeheerder.

## Voordat u start met synchroniseren

De vereiste instellingen voor Microsoft<sup>®</sup> Exchange ActiveSync<sup>®</sup> voor toegang tot een Microsoft® Exchange-server zijn:

- Serveradres: server-URL
- Domein: serverdomein
- Gebruikersnaam: gebruikersnaam van het account
- Wachtwoord: wachtwoord van het account

#### Instellingen invoeren voor Microsoft® Exchange ActiveSync

- 1 Selecteer Menu > Agenda > Synchronisatie.
- 2 Blader naar Nieuw account en selecteer Toevoegen > Exchange ActiveSync.
- 3 Voer een naam voor de nieuwe account in en selecteer Doorgaan.
- 4 Voer de benodigde instellingen in.
- 5 Blader tussen de tabbladen om extra instellingen in te voeren.
- 6 Selecteer Opslaan.

#### Beginnen met synchroniseren

- 1 Telefoon: Selecteer Menu > Agenda > Synchronisatie.
- 2 Blader naar een account en selecteer Starten.

## Synchroniseren met een computer

U kunt een USB-kabel of draadloze Bluetooth technologie gebruiken om telefooncontacten, afspraken, favorieten, taken en notities te synchroniseren met een online service of een computerprogramma als Microsoft® Outlook®-applicatie.

Voordat u gaat synchroniseren, moet u de Sony Ericsson PC Companion installeren. Sony Ericsson PC Companion-software kan worden gedownload via PC Companion of van *[www.sonyericsson.com/support](http://www.sonyericsson.com/support)*.

÷∳⊱ Software die compatibel is met Mac® kan worden gedownload via *[www.sonyericsson.com/support](http://www.sonyericsson.com/support)*.

#### Synchroniseren met Sony Ericsson PC Companion

- 1 Computer: Start de Sony Ericsson PC Companion vanuit *Start/Programma's/ Sony Ericsson/Sony Ericsson PC Companion*.
- 2 Volg de instructies in Sony Ericsson PC Companion voor het maken van een verbinding.
- 3 wanneer het bericht wordt weergegeven Sony Ericsson PC Companion uw telefoon heeft gevonden, kunt u de synchronisatie starten.
- Raadpleeg de Help-sectie van Sony Ericsson PC Companion wanneer de software op de computer is geïnstalleerd voor informatie over het gebruik.

## Synchronisatie met een internetservice

U kunt uw telefoongegevens synchroniseren met een internetservice met SyncML™ of u kunt een Microsoft® Windows®-server gebruiken met de applicatie Microsoft® Exchange ActiveSync®.

# <span id="page-58-0"></span>Meer functies

## **Vliegtuigmodus**

In de Vliegtuigmds zijn het netwerk en de radio-ontvangers uitgeschakeld om storing van gevoelige apparatuur te voorkomen.

Wanneer het menu Vliegtuigmodus is geactiveerd, wordt u gevraagd een modus te selecteren wanneer u de telefoon de volgende keer inschakelt:

- Norm. modus u kunt alle functies gebruiken
- Vliegtuigmds u kunt slechts een beperkt aantal functies gebruiken

#### Het menu Vliegtuigmodus activeren

• Selecteer Menu > Instellingen > Algemeen > Vliegtuigmodus > Doorgaan > Tonen bij opstrten.

#### Vliegtuigmodus selecteren

- 1 Zet de telefoon uit wanneer het menu Vliegtuigmodus is geactiveerd.
- 2 Zet de telefoon aan en selecteer Vliegtuigmds. o wordt weergegeven.

## Wekker

U kunt een geluid of de radio als wekkersignaal instellen. De wekker gaat ook af als de telefoon is uitgeschakeld. Wanneer de wekker afloopt, kunt u deze laten sluimeren of geheel uitschakelen.

#### De wekker instellen

- 1 Selecteer Menu > Wekkers.
- 2 Blader naar een wekker en selecteer Bewerken.
- 3 Blader naar Tijd: en selecteer Bewerken.
- 4 Voer een tijd in en selecteer OK > Opslaan.

### Het herhaald wekkersignaal instellen

- 1 Selecteer Menu > Wekkers.
- 2 Blader naar een wekker en selecteer **Bewerken**.
- 3 Blader naar Herhaald: en selecteer Bewerken.
- 4 Blader naar een dag en selecteer Markeren.
- 5 Als u een andere dag wilt selecteren, bladert u naar de dag en selecteert u Markeren.
- 6 Selecteer Gereed > Opslaan.

#### Het wekkersignaal instellen

- 1 Selecteer Menu > Wekkers.
- 2 Blader naar een wekker en selecteer Bewerken.
- 3 Ga naar het tabblad n.
- 4 Blader naar Wekkersignaal: en selecteer Bewerken.
- 5 Een wekkersignaal zoeken en selecteren. Selecteer Opslaan.

#### De wekker uitschakelen

- Druk op een willekeurige toets wanneer de wekker afgaat.
- Selecteer Sluimer om het weksignaal te herhalen.

#### De wekker uitzetten

• Druk op een willekeurige toets en selecteer Uitsch. wanneer de wekker afgaat.

#### De wekker annuleren

- 1 Selecteer Menu > Wekkers.
- 2 Blader naar een wekker en selecteer Uitsch...

#### De sluimerduur instellen

- <span id="page-59-0"></span>1 Selecteer Menu > Wekkers.
- 2 Blader naar een wekker en selecteer **Bewerken**.
- 3 Blader naar Sluimerduur: en selecteer Bewerken.
- 4 Selecteer een optie.

### De wekker in de stille modus

U kunt de wekker zo instellen dat deze niet afgaat wanneer de telefoon in de stille modus staat.

#### Een wekker zo instellen dat deze wel of niet afgaat in de stille modus

- 1 Selecteer Menu > Wekkers.
- 2 Blader naar een wekker en selecteer **Bewerken**.
- 3 Ga naar het tabblad.
- 4 Blader naar Stille modus: en selecteer Bewerken.
- 5 Selecteer een optie.

## Kalender

U kunt de kalender van uw telefoon synchroniseren met een computerkalender, met een kalender op het web of met een Microsoft® Outlook® applicatie.

## Afspraken

U kunt nieuwe afspraken toevoegen of bestaande afspraken hergebruiken.

#### Een afspraak toevoegen

- 1 Selecteer Menu > Kalender.
- 2 Selecteer een datum.
- 3 Blader naar Nieuw item en selecteer Toevoegen.
- 4 Voer de gegevens in en bevestig elk item.
- 5 Selecteer Opslaan.

## Een afspraak weergeven

- 1 Selecteer Menu > Kalender.
- 2 Selecteer een datum.
- 3 Blader naar een afspraak en selecteer Weerg..

#### Een afspraak bewerken

- 1 Selecteer Menu > Kalender.
- 2 Selecteer een datum.
- 3 Blader naar een afspraak en selecteer Weerg..
- 4 Selecteer Opties > Bewerken.
- 5 Bewerk de afspraak en bevestig elk item.
- 6 Selecteer Opslaan.

#### Instellen wanneer herinneringen moeten worden weergegeven

- 1 Selecteer Menu > Kalender.
- 2 Selecteer een datum.
- 3 Selecteer Opties > Geavanceerd > Herinneringen.
- 4 Selecteer een optie.
- Een optie voor herinneringen die is ingesteld in de applicatie Kalender is van invloed op een optie voor herinneringen in Taken.

## **Notities**

U kunt notities maken en deze opslaan. U kunt ook notities tonen in de stand-by weergave.

#### Een notitie toevoegen

- <span id="page-60-0"></span>1 Selecteer Menu > Agenda > Notities.
- 2 Blader naar Nieuwe notitie en selecteer Toevoegen.
- 3 Schrijf een notitie en selecteer Opslaan.

#### Een notitie weergeven in stand-by

- 1 Selecteer Menu > Agenda > Notities.
- 2 Blader naar een notitie en selecteer Opties > Stand-by tonen.

#### Een notitie verbergen in stand-by

- 1 Selecteer Menu > Agenda > Notities.
- 2 Blader naar de notitie die in stand-by wordt weergegeven. Deze notitie is gemarkeerd met het pictogram **1.** Selecteer **Opties > Vrbrg. in stand-by.**

## Taken

U kunt nieuwe taken toevoegen of bestaande taken hergebruiken.

#### Een taak toevoegen

- 1 Selecteer Menu > Agenda > Taken.
- 2 Selecteer Nieuwe taak en selecteer Toevoegen.
- 3 Selecteer een optie.
- 4 Voer de gegevens in en bevestig elke vermelding.

#### Instellen wanneer herinneringen moeten worden weergegeven

- 1 Selecteer Menu > Agenda > Taken.
- 2 Blader naar een taak en selecteer Opties > Herinneringen.
- 3 Selecteer een optie.
- $\mathbf{y}$ Een optie voor herinneringen die is ingesteld voor taken, is van invloed op een optie voor herinneringen die is ingesteld in de kalender.

## Profielen

U kunt instellingen, zoals het trilalarm en het volume van de ringtone, instellen voor verschillende locaties. U kunt alle profielen terugzetten op de oorspronkelijke instellingen van de telefoon.

#### Een profiel selecteren

- 1 Selecteer Menu > Instellingen > Algemeen > Profielen.
- 2 Selecteer een profiel.

#### Een profiel bekijken en bewerken

- 1 Selecteer Menu > Instellingen > Algemeen > Profielen.
- 2 Blader naar een profiel en selecteer Opties > Weerg. en bew..
- Ţ U kunt de naam van het profiel Normaal niet wijzigen.

## Tijd en datum

#### De tijd instellen

- 1 Selecteer Menu > Instellingen > Algemeen > Tijd en datum > Tijd.
- 2 Voer de tijd in en selecteer Opslaan.

#### De datum instellen

- 1 Selecteer Menu > Instellingen > Algemeen > Tijd en datum > Datum.
- 2 Voer de datum in en selecteer Opslaan.

#### De tijdzone instellen

- <span id="page-61-0"></span>1 Selecteer Menu > Instellingen > Algemeen > Tijd en datum > Mijn tijdzone.
- 2 Selecteer de tijdzone waarin u zich bevindt.
- ļ Als u een stad selecteert, past Mijn tijdzone ook de tijd aan waarop de zomer- en wintertijd ingaat.

## Thema's

U kunt de weergave van het scherm wijzigen met elementen als andere kleuren en achtergrond. U kunt ook nieuwe thema's maken en thema's downloaden. Voor meer informatie gaat u naar *[www.sonyericsson.com/fun](http://www.sonyericsson.com/fun)*.

#### Een thema instellen

- 1 Selecteer Menu > Instellingen > Display > Thema.
- 2 Blader naar een thema en selecteer Instelln

## Indeling van hoofdmenu

U kunt de indeling van de pictogrammen van het hoofdmenu wijzigen.

#### De indeling van het hoofdmenu wijzigen

- 1 Selecteer Menu > Opties > Indel. hoofdmenu.
- 2 Selecteer een optie.

## **Schermrichting**

U kunt schakelen tussen de richtingen Liggend en Staand.

#### De schermrichting wijzigen in Media

- 1 Selecteer Menu > Media > Instellingen > Richting.
- 2 Selecteer een optie.

## **Ringtones**

#### Een ringtone instellen

- 1 Selecteer Menu > Instellingen > Geluiden, alarmen > Ringtone.
- 2 Zoek en selecteer een ringtone.

#### Het volume van de ringtone instellen

- 1 Selecteer Menu > Instellingen > Geluiden, alarmen > Volume.
- 2 Druk de navigatietoets naar links of rechts om het volume aan te passen.
- 3 Selecteer Opslaan.

#### De ringtone uitschakelen

- Houd de toets  $(\overline{u} \rightarrow u)$  ingedrukt.  $\bullet$  verschijnt.
- Het wekkersignaal wordt hierdoor niet beïnvloed.

#### Het trilalarm instellen

- 1 Selecteer Menu > Instellingen > Geluiden, alarmen > Trilalarm.
- 2 Selecteer een optie.

## Games

De telefoon bevat diverse vooraf geïnstalleerde games. U kunt games ook downloaden. Voor meer informatie gaat u naar *[www.sonyericsson.com/fun](http://www.sonyericsson.com/fun)*. Voor de meeste spelletjes zijn Help-teksten beschikbaar.

#### Een spelletje starten

- <span id="page-62-0"></span>1 Selecteer Menu > Media > Games.
- 2 Selecteer een spelletje.

#### Een game beëindigen

• Druk op  $\leftarrow$ ).

## Applicaties

U kunt Java™-applicaties downloaden en uitvoeren. U kunt ook informatie bekijken of verschillende machtigingen instellen. Zie *[Ik kan geen internetservices gebruiken](#page-66-0)* op pagina 67 als u geen Java-toepassingen kunt gebruiken.

#### Een Java-toepassing selecteren

- 1 Selecteer Menu > Agenda > Applicaties.
- 2 Selecteer een toepassing.

#### Rechten toekennen voor een Java-toepassing

- 1 Selecteer Menu > Agenda > Applicaties.
- 2 Blader naar een applicatie en selecteer Opties > Toestemmingen.
- 3 Stel rechten in.

## Schermgrootte van Java-applicaties

Sommige Java-applicaties zijn ontworpen voor een specifieke schermgrootte. Vraag de leverancier van de applicatie om meer informatie.

Î Deze applicatie is niet op alle markten beschikbaar.

#### De schermgrootte voor een Java-toepassing instellen

- 1 Selecteer Menu > Agenda > Applicaties.
- 2 Blader naar een toepassing en selecteer Opties > Schermgrootte.
- 3 Selecteer een optie.

#### Een Java-applicatie instellen als een achtergrond

- 1 Selecteer Menu > Instellingen > Display.
- 2 Selecteer Stand-byapplicatie > Applicatieachtergrnd.
- U kunt alleen Java-applicaties zien die ondersteuning voor achtergronden hebben.

## Antivirus

Met Antivirus worden applicaties herkend en verwijderd die u op de telefoon installeert en besmet raken door een virus. Applicaties worden hiermee automatisch gescand tijdens de installatie. Als er een geïnfecteerde applicatie wordt gedetecteerd, kunt u deze verwijderen of vrijgeven. U kunt een gratis evaluatie van dertig dagen kiezen of een

abonnementsnummer invoeren. Het is raadzaam om de antivirusapplicatie regelmatig bij te werken met de meest recente virusbescherming. Als u deze functie wilt gebruiken, hebt u de juiste internetinstellingen op uw telefoon nodig.

Doordat wij antivirussoftware meeleveren of doordat u deze gebruikt, garanderen wij niet dat het gebruik van dit product vrij zal zijn van blootstelling aan virussen, malware of andere schadelijke software.

#### Antivirus inschakelen

- 1 Selecteer Menu > Instellingen > Algemeen > Beveiliging > Antivirus.
- 2 Volg de instructies als u de Setup wizard wilt gebruiken.

#### Antivirus uitschakelen

- <span id="page-63-0"></span>1 Selecteer Menu > Instellingen > Algemeen > Beveiliging > Antivirus > Virusscan.
- 2 Selecteer Uit.

## PIN-codes

#### SIM-blokkering

Deze blokkering beschermt alleen uw abonnement. Uw telefoon werkt wel met een nieuwe SIM-kaart. Als de blokkering is ingeschakeld, moet u een PIN-code (Personal Identity Number) invoeren.

Als u uw PIN-code drie keer achter elkaar verkeerd invoert, wordt de SIM-kaart geblokkeerd en moet u uw PUK-code (Personal Unblocking Key) invoeren. U ontvangt de PIN- en PUKcode van uw netwerkoperator.

#### De SIM-kaart ontgrendelen

- 1 Wanneer PIN geblokkeerd wordt weergegeven, voert u uw PUK-code in en selecteert u OK.
- 2 Voer een nieuwe PIN-code in van vier tot acht cijfers en selecteer **OK**.
- 3 Voer de nieuwe PIN-code nogmaals in en selecteer OK.

#### De PIN-code bewerken

- 1 Selecteer Menu > Instellingen > Algemeen > PIN-codes > SIM-beveiliging > PIN wijzigen.
- 2 Voer uw PIN-code in en selecteer OK.
- 3 Voer een nieuwe PIN-code in van vier tot acht cijfers en selecteer OK.
- 4 Voer de nieuwe PIN-code nogmaals in en selecteer OK.
- Ţ Als Codes komen niet overeen verschijnt, is de ingevoerde nieuwe PIN-code niet correct. Als PIN is onjuist verschijnt, is de ingevoerde oude PIN-code niet correct.

#### SIM-kaartblokkering gebruiken

- 1 Selecteer Menu > Instellingen > Algemeen > PIN-codes > SIM-beveiliging > Beveiliging.
- 2 Selecteer een optie.
- 3 Voer uw PIN-code in en selecteer OK.

## Telefoonblokkering

U kunt onrechtmatig gebruik van de telefoon stoppen door de telefoonblokkering te activeren. Na activering wordt u gevraagd uw blokkeringscode in te voeren elke keer wanneer u de telefoon opnieuw start. De standaardblokkeringscode voor de telefoon is 0000. U wordt aangeraden deze telefoonblokkeringscode te wijzigen in een andere persoonlijke code van vier tot acht cijfers.

Het is van belang dat u de nieuwe code onthoudt. Als u deze vergeet, moet u de telefoon naar uw plaatselijke Sony Ericsson-dealer brengen.

#### De telefoonblokkering activeren

- 1 Selecteer Menu > Instellingen > Algemeen > PIN-codes > Telefoon beveiligen > Beveiliging.
- 2 Selecteer Aan als u elke keer een vergrendelingscode wilt invoeren wanneer u de telefoon start, of selecteer Automatisch als u de code alleen wilt invoeren wanneer de telefoon opnieuw start nadat er een nieuwe SIM-kaart wordt geplaatst.
- 3 Voer de code voor de telefoonblokkering (standaard 0000) in en selecteer OK.

#### De telefoonblokkering opheffen

• Wanneer Telefoon vergrend. wordt weergegeven voert u de blokkeringscode in en selecteert u OK.

#### De code voor telefoonblokkering wijzigen

- <span id="page-64-0"></span>1 Selecteer Menu > Instellingen > Algemeen > PIN-codes > Telefoon beveiligen > Code wijzigen.
- 2 Voer de oude code in en selecteer OK.
- 3 Voer de nieuwe code in en selecteer OK.
- 4 Herhaal de code en selecteer OK.

## Toetsenvergrendeling

U kunt de toetsenvergrendeling instellen om te voorkomen dat per ongeluk een nummer wordt gekozen. Wanneer het toetsenbord is vergrendeld, wordt roweergegeven. Inkomende oproepen kunnen worden beantwoord zonder het toetsenbord te ontgrendelen.

Ook het internationale noodnummer 112 kan gewoon worden gebeld.

#### De toetsen vrijgeven

- 1 Druk op  $(*+)-$
- 2 Selecteer Ontar..

## IMEI-nummer

Bewaar een kopie van het IMEI-nummer (International Mobile Equipment Identity) voor het geval dat uw telefoon wordt gestolen.

#### Uw IMEI‑nummer weergeven

• Druk op  $(*+,-0),$   $(* \longrightarrow, \text{ } 0 \longrightarrow, \text{ } 6)$ ,  $(* \longrightarrow,$ 

## <span id="page-65-0"></span>Problemen oplossen

Sommige problemen kunt u oplossen met Update Service. U kunt de prestaties van de telefoon optimaliseren door regelmatig Update Service te gebruiken. Zie *[De telefoon](#page-42-0) [bijwerken](#page-42-0)* op pagina 43.

Voor bepaalde problemen moet u uw netwerkoperator bellen.

Ga naar *[www.sonyericsson.com/support](http://www.sonyericsson.com/support)* voor meer ondersteuning.

## Algemene vragen

Waar vind ik de reguleringsgegevens, zoals mijn IMEI-nummer, als ik de telefoon niet kan inschakelen?

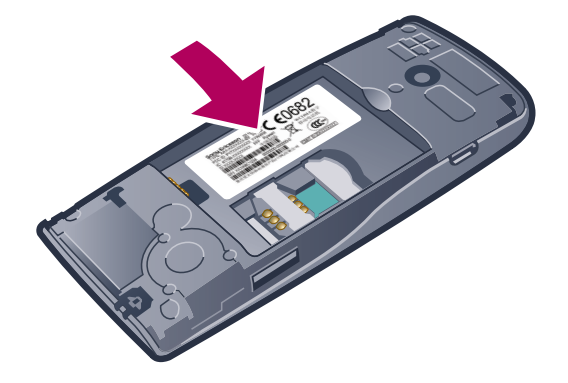

## Ik heb problemen met de geheugencapaciteit of de telefoon reageert traag

Start de telefoon elke dag opnieuw om geheugen vrij te maken of voer een Master reset uit.

#### Fabrieksinstellingen

Als u Instellingen resetten selecteert, worden de wijzigingen verwijderd die u hebt aangebracht in de instellingen.

Als u Alles resetten selecteert, worden al uw instellingen en content, zoals contacten, berichten, foto's, geluid en gedownloade games, verwijderd. U kunt ook content kwijtraken die bij aankoop op de telefoon was opgeslagen.

#### De telefoon resetten

#### 1 Selecteer Menu > Instellingen > Algemeen > Master reset.

- 2 Selecteer een optie.
- 3 Volg de weergegeven instructies.

#### Ik kan de telefoon niet opladen of de batterijcapaciteit is laag

De lader is niet correct aangesloten of de batterijaansluiting is slecht. Verwijder de batterij en maak de connectors schoon.

De batterij is versleten en moet worden vervangen. Zie *[De telefoon opladen](#page-8-0)* op pagina 9.

#### Er wordt geen batterijpictogram weergegeven als ik de telefoon oplaad

Het kan enkele minuten duren voordat het batterijpictogram op het scherm wordt weergegeven.

## Sommige menuopties worden mogelijk grijs weergegeven

Er is geen service geactiveerd. Neem contact op met uw netwerkoperator.

## <span id="page-66-0"></span>Ik kan geen internetservices gebruiken

Uw abonnement biedt geen ondersteuning voor het verzenden en ontvangen van gegevens. De instellingen zijn niet ingevoerd of onjuist.

U kunt instellingen downloaden met Instell. downlden of van *[www.sonyericsson.com/support](http://www.sonyericsson.com/support)*.

#### Instellingen downloaden

#### 1 Selecteer Menu > Instellingen > Help > Instell. downlden.

- 2 Volg de instructies die worden weergegeven.
- Deze functie is niet op alle markten beschikbaar. Neem contact op met uw netwerkoperator of serviceprovider voor meer informatie.

## Ik kan geen berichten verzenden vanaf mijn telefoon

Voor het verzenden van berichten moet u een nummer van een servicecentrum instellen. Het nummer hebt u van uw serviceprovider gekregen en is gewoonlijk al op de SIM‑kaart opgeslagen. Als het nummer van het servicecentrum niet op de SIM‑kaart is opgeslagen, moet u het zelf invoeren.

Voor het verzenden van MMS‑berichten (Multimedia Messaging Service) moet u een MMS‑profiel en het adres van uw berichtenserver instellen. Als er geen MMS‑profiel of berichtenserver aanwezig is, kunt u alle instellingen die u voor MMS‑berichten nodig hebt automatisch ontvangen van uw netwerkoperator door middel van de instellingendownload of naar *[www.sonyericsson.com/support](http://www.sonyericsson.com/support)* gaan.

#### Het nummer van het servicecentrum invoeren

- 1 Selecteer Menu > Instellingen > Verbindingen > Berichtinstellingen > SMS en blader naar Servicecentrum. Het nummer wordt weergegeven als het op de SIMkaart is opgeslagen.
- 2 Als er geen nummer wordt weergegeven, selecteert u **Bewerken**.
- 3 Blader naar Nieuw servicecenter en selecteer Toevoegen.
- 4 Voer het nummer in, inclusief het internationale plusteken (+) en de landcode.
- 5 Selecteer Opslaan.

#### Een MMS-profiel selecteren

- 1 Selecteer Menu > Instellingen > Verbindingen > Berichtinstellingen > MMS.
- 2 Selecteer een bestaand profiel of maak een nieuw profiel.

#### Het adres van de berichtenserver instellen

- 1 Selecteer Menu > Instellingen > Verbindingen > Berichtinstellingen > MMS.
- 2 Blader naar een profiel en selecteer Opties > Bewerken.
- 3 Blader naar Berichtenserver en selecteer Bewerken.
- 4 Voer het adres in en selecteer OK > Opslaan.

## De telefoon gaat niet of te zacht over.

Controleer of Stil niet is ingesteld op Aan. Zie *[De ringtone uitschakelen](#page-61-0)* op pagina 62.

Controleer het volume van de ringtone. Zie *[Het volume van de ringtone instellen](#page-61-0)* op pagina 62.

Controleer het profiel. Zie *[Een profiel selecteren](#page-60-0)* op pagina 61.

Controleer de opties voor het doorschakelen van gesprekken. Zie *[Gesprekken](#page-22-0) [doorschakelen](#page-22-0)* op pagina 23.

## De telefoon kan niet door andere apparaten worden herkend via draadloze Bluetooth technologie.

U hebt de Bluetooth functie niet ingeschakeld. Zorg ervoor dat de zichtbaarheid is ingesteld op Telefoon tonen. Zie *[De Bluetooth™-functie inschakelen](#page-38-0)* op pagina 39.

## Ik kan niet synchroniseren of content overbrengen tussen mijn telefoon en de computer als ik een meegeleverde USB-kabel gebruik.

De software of USB-stuurprogramma's zijn niet correct geïnstalleerd. Ga naar *[www.sonyericsson.com/support](http://www.sonyericsson.com/support)* voor gedetailleerde installatie-instructies en procedures voor het oplossen van problemen.

## **Foutberichten**

## Plaats SIM-kaart

De telefoon bevat geen SIM-kaart of u hebt de SIM-kaart onjuist geplaatst.

Zie *De SIM*‑*[kaart plaatsen](#page-6-0)* op pagina 7.

De connectors op de SIM-kaart dienen te worden schoongemaakt. Neem contact op met uw netwerkoperator als de kaart is beschadigd.

## Plaats de juiste SIM-kaart

De telefoon werkt alleen met bepaalde SIM-kaarten. Controleer of u de juiste operator-SIMkaart hebt.

## PIN is onjuist/PIN 2 is onjuist

U hebt uw PIN- of PIN2-code verkeerd ingevoerd.

Voer de juiste PIN- of PIN2-code in en selecteer OK.

## PIN geblokkeerd/PIN 2 geblokkeerd

U hebt uw PIN- of PIN2-code drie keer achter elkaar verkeerd ingevoerd.

Zie *[SIM-blokkering](#page-63-0)* op pagina 64 voor informatie over het ontgrendelen.

## Codes komen niet overeen

Codes die u hebt ingevoerd, komen niet overeen. Wanneer u een beveiligingscode wilt wijzigen (bijvoorbeeld uw PIN), moet u de nieuwe code bevestigen. Zie *[SIM-blokkering](#page-63-0)* op pagina 64.

## Gn netwerkdekking

- De telefoon bevindt zich in vliegtuigmodus. Zie *[Vliegtuigmodus](#page-58-0)* op pagina 59.
- Uw telefoon ontvangt geen netwerksignaal of het ontvangen signaal is te zwak. Neem contact op met uw netwerkoperator en controleer of er dekking is voor uw netwerk op de locatie waar u zich bevindt.
- De SIM-kaart werkt niet correct. Plaats uw SIM-kaart in een andere telefoon. Als dit werkt, wordt het probleem waarschijnlijk veroorzaakt door de telefoon. Neem contact op met de dichtstbijzijnde Sony Ericsson-dealer.

## Alleen noodopr.

U bevindt zich binnen bereik van een netwerk, maar mag dit niet gebruiken. In geval van nood staan bepaalde netwerkoperators u echter toe het internationale alarmnummer 112 te bellen. Zie *[Alarmnummers](#page-17-0)* op pagina 18.

## PUK geblokkeerd. Raadpleeg de operator.

U hebt de persoonlijke ontgrendelingscode (PUK-code) 10 keer achter elkaar verkeerd ingevoerd.

## Juridische gegevens

## Sony Ericsson J108i/J108a

Deze gebruikershandleiding is gepubliceerd door Sony Ericsson Mobile Communications AB of een van de lokale vestigingen, zonder enige garantie. Te allen tijde en zonder voorafgaande waarschuwing kunnen verbeteringen en wijzigingen door Sony Ericsson Communications AB worden aangebracht in deze gebruikershandleiding op grond van typografische fouten, onjuiste of achterhaalde gegevens of verbeteringen aan programmatuur en/of apparatuur. Dergelijke wijzigingen worden natuurlijk verwerkt in nieuwe uitgaven van deze gebruikershandleiding. Alle rechten voorbehouden.

#### ©Sony Ericsson Mobile Communications AB, 2010

Publicatienummer: 1241-2609.1

Uw mobiele telefoon heeft de mogelijkheid om extra content, bijvoorbeeld ringtones, te downloaden, op te slaan en door te sturen. Het gebruik van deze content kan beperkt of verboden zijn als gevolg van rechten van derden, waaronder auteursrechten. U, niet Sony Ericsson, bent volledig verantwoordelijk voor extra content die is gedownload<br>of doorgestuurd vanaf uw mobiele telefoon. Controleer voordat u extra content gebruikt, of het voorgenome is toegestaan onder licentie of op andere wijze geautoriseerd is. Sony Ericsson biedt geen garantie omtrent de juistheid,<br>integriteit of kwaliteit van extra content of enige andere content van derden. Sony Ericsson is onde

In deze gebruikershandleiding kan worden verwezen naar diensten of applicaties van derden. Voor gebruik van dergelijke applicaties of diensten kan een afzonderlijke registratie bij de andere partij vereist zijn, waarvoor aanvullende voorwaarden gelden. Raadpleeg vóór gebruik de voorwaarden en het toepasselijke privacybeleid van een website wanneer u applicaties opent op of via de website van derden. Sony Ericsson geeft geen garantie af voor de beschikbaarheid of werking van websites van derden of van aangeboden diensten van derden.

Smart-Fit Rendering is een handelsmerk of een gedeponeerd handelsmerk van ACCESS Co., Ltd.

Bluetooth is een handelsmerk of een geregistreerd handelsmerk van Bluetooth SIG Inc. en elk gebruik van een dergelijk handelsmerk door Sony Ericsson gebeurt onder licentie.

De Liquid Identity- en Liquid Energy-logo's, SensMe, Cedar , PlayNow en TrackID zijn handelsmerken of geregistreerde handelsmerken van Sony Ericsson Mobile Communications AB.<br>TrackID™ bevat technologie van Gracenote Mobile MusicID™. Gracenote en Gracenote Mobile MusicID zijn

handelsmerken of geregistreerde handelsmerken van Gracenote, Inc.

Sony, "make.believe", Walkman en het Walkman logo zijn handelsmerken of geregistreerde handelsmerken van Sony Corporation.

Media Go is een handelsmerk of geregistreerd handelsmerk van Sony Media Software and Services. microSD is een handelsmerk of geregistreerd handelsmerk van SanDisk Corporation. PictBridge is een handelsmerk of geregistreerd handelsmerk van Canon Kabushiki Kaisha Corporation.

Google Maps™ is een handelsmerk of geregistreerd handelsmerk van Google, Inc.

SyncML is een handelsmerk of geregistreerd handelsmerk van Open Mobile Alliance LTD.

Facebook is een handelsmerk of geregistreerd handelsmerk van Facebook, Inc.

Twitter is een handelsmerk of geregistreerd handelsmerk van Twitter, Inc.

Ericsson is een handelsmerk of geregistreerd handelsmerk van Telefonaktiebolaget LM Ericsson.

Mac is een handelsmerk van Apple Computer, Inc., geregistreerd in de VS en andere landen.

3GPP is een handelsmerk of geregistreerd handelsmerk van ETSI.

Adobe Photoshop Album Starter Edition is een handelsmerk of geregistreerd handelsmerk van Adobe Systems Incorporated in de Verenigde Staten en/of andere landen.

Microsoft, Windows, Outlook, Windows Vista, Windows Server, Windows Media en ActiveSync zijn handelsmerken of geregistreerde handelsmerken van Microsoft Corporation in de Verenigde Staten en/of andere landen.

Dit product wordt beschermd door intellectuele eigendomsrechten van Microsoft. Gebruik of distributie van dergelijke<br>technologie buiten dit product is verboden zonder een licentie van Microsoft.

Eigenaren van content gebruiken de DRM-technologie van Windows Media (WMDRM) om hun intellectuele eigendom, inclusief copyrights te beveiligen. Dit apparaat gebruikt WMDRM-software om toegang te krijgen tot content die met WMDRM is beschermd. Als de WMDRM-software de content niet kan beveiligen, kunnen eigenaren van content Microsoft vragen de mogelijkheid van de software om WMDRM te gebruiken om beschermde content af te spelen of

te kopiëren, in te trekken. Intrekking geldt niet voor niet-beveiligde content. Wanneer u licenties koopt voor<br>beschermde content, gaat u errene akkoord dat Microsoft een intrekkingslijst bij de licenties opneemt. Eigenare

video die door een consument voor persoonlijk en niet-commercieel gebruik is gecodeerd en/of is verkregen van een<br>Ieverancier van video aan wie licentie is verleend door MPEG LA om MPEG-4- en/of AVC-video te verstrekken. E geen licentie toegekend of impliciet gegeven voor ander gebruik. Aanvullende informatie met betrekking tot<br>promotiedoeleinden, interne en commerciële applicaties en licenties, kunt u verkrijgen bij MPEG LA, L.L.C. Zie http

Java, JavaScript en alle op Java gebaseerde handelsmerken en logo's zijn handelsmerken of geregistreerde

handelsmerken van Sun Microsystems, Inc. in de Verenigde Staten en in andere landen. Licentieovereenkomst voor eindgebruikers voor Sun Java Platform, Micro Edition.

1. Beperkingen: de Software is vertrouwelijke, auteursrechtelijk beschermde informatie van Sun en de eigendom van alle kopieën berust bij Sun en/of haar licentiegevers. De klant is niet gerechtigd om de Software te wijzigen, te<br>decompileren, te ontleden, te decoderen, te extraheren of anderszins aan reverse-engineering te onderwerpen. gegeven.

2. Exportvoorschriften: Dit product, evenals eventuele software of technische gegevens in of bij het product, valt<br>mogelijk onder de import- en exportbepalingen van de Europese Unie, de Verenigde Staten en andere landen. D zijn of haar verantwoordelijkheid om eventuele vereiste vergunningen aan te vragen voor export, wederuitvoer of import<br>van dit product. Zonder enige beperking op hetgeen hierboven is bepaald, en uitsluitend als voorbeeld, volgende voor de gebruiker en bezitter van het product: (1) zij mogen Producten niet opzettelijk exporteren of<br>wederuitvoeren naar bestemmingen die vallen onder artikelen in hoofdstuk II van EG-verordening 1334/2000 van de www.bis.doc.gov/) van de Amerikaanse overheid die worden beheerd door de Department of Commerce, Bureau of Industry and Security; en (3) zij moeten voldoen aan de economische sanctiebepalingen (30 C.F.R. §§ 500 et. seq.,., http://www.treas.gov/offices/enforcement/ofac/) beheerd door de afdeling Foreign Assets Control van het U.S. Treasury Department. De gebruiker en bezitter van het product mogen het product, bijbehorende accessoires of afzonderlijke software niet vervoeren of leveren aan een land, regio, entiteit of persoon waaraan dit onder deze bepalingen verboden is.

Beperkte rechten: het gebruik, het kopiëren en de openbaarmaking door de regering van de Verenigde Staten is<br>onderhevig aan de beperkingen die worden uiteengezet in de Rights in Technical Data and Computer Software<br>Clauses Inclusief "protobuf-c", http://code.google.com/p/protobuf-c/. Copyright 2008, Dave Benson.

69

Gelicentieerd onder de Apache-licentie, Versie 2.0 (de "Licentie"); u mag dit bestand uitsluitend gebruiken in<br>overeenstemming met de Licentie. U kunt een exemplaar van de Licentie downloaden via http://www.apache.org/<br>lic

Tenzij dit wordt vereist door toepasselijke wetgeving of schriftelijk is overeengekomen, wordt software die onder de<br>Licentie wordt gedistribueerd, gedistribueerd IN DE HUIDIGE STAAT, ZONDER GARANTIES OF VOORWAARDEN<br>VAN EN

Andere product- en bedrijfsnamen in dit document kunnen handelsmerken zijn van de respectieve eigenaars. Alle rechten die hierin niet uitdrukkelijk worden verleend, zijn voorbehouden.

Alle illustraties zijn uitsluitend bedoeld ter illustratie en vormen mogelijk geen exacte weergave van de daadwerkelijke telefoon.

## **Index**

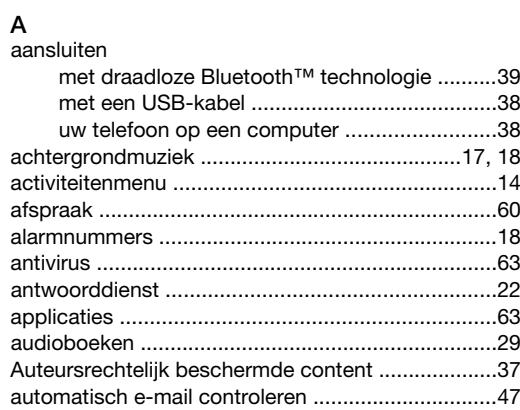

#### $\overline{B}$

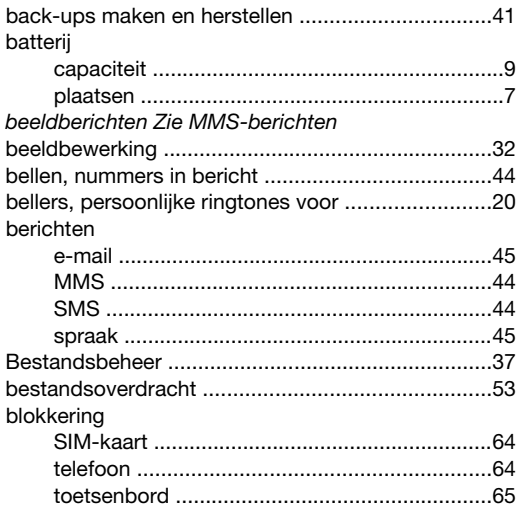

## $\mathbf C$

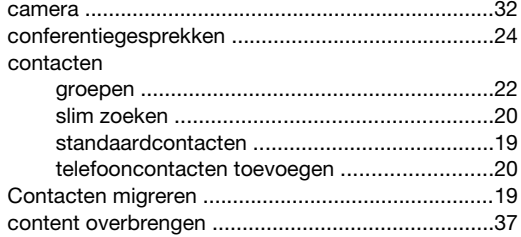

#### D

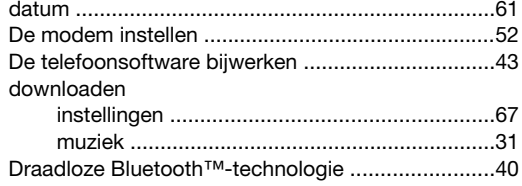

#### $\mathsf E$

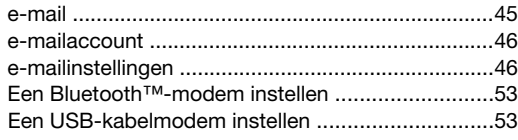

## $\overline{F}$

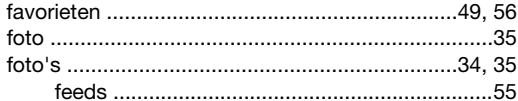

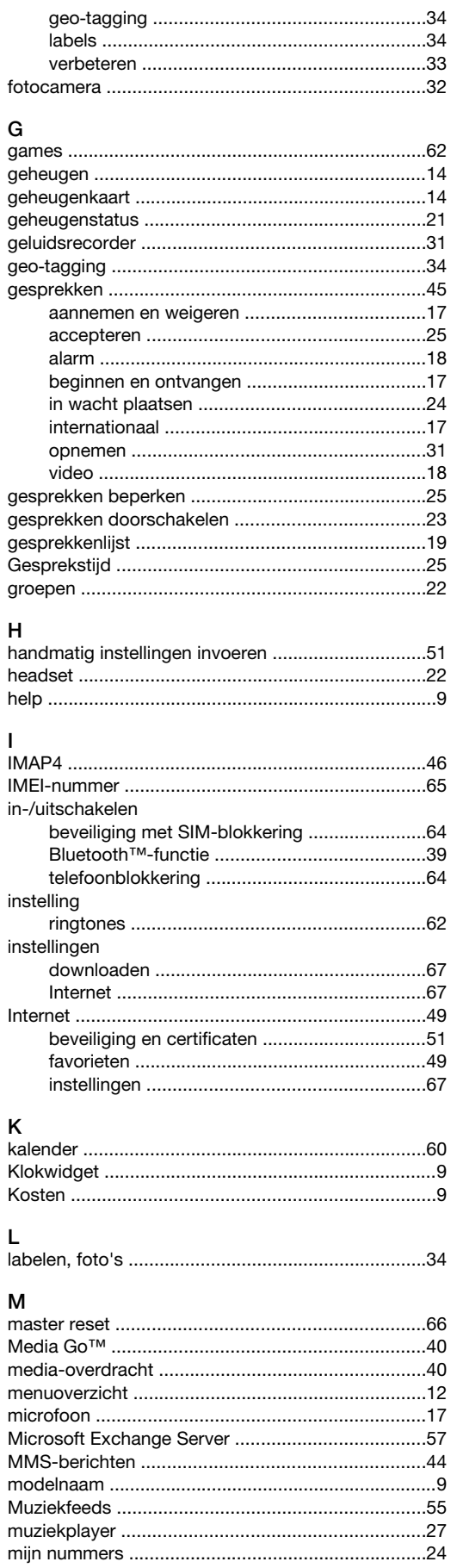

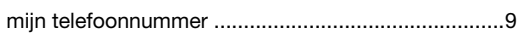

#### $\overline{N}$

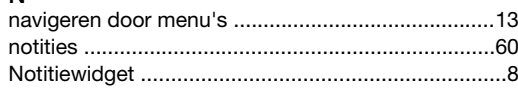

## $\circ$

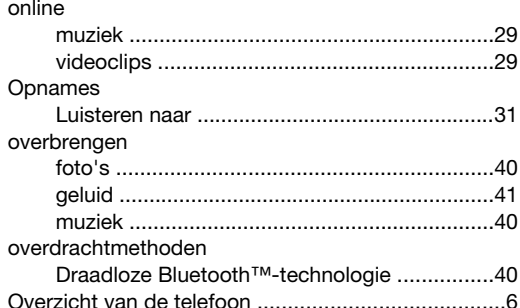

#### $\mathsf{P}$

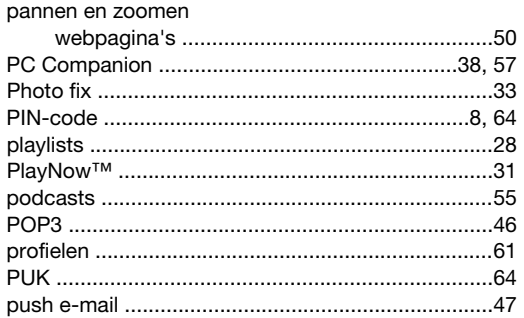

### $\mathsf Q$

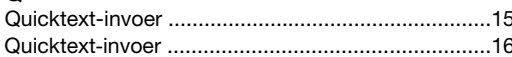

## $\sf R$

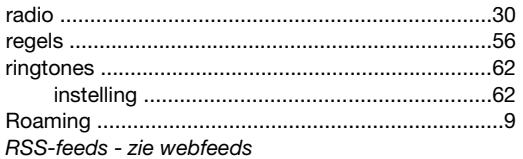

## s

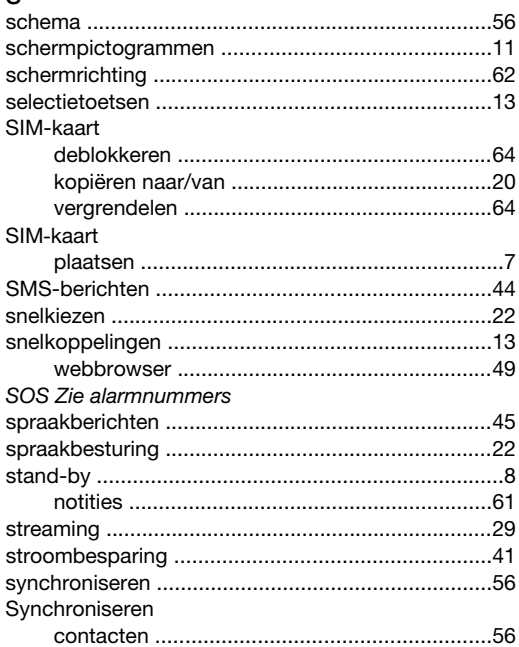

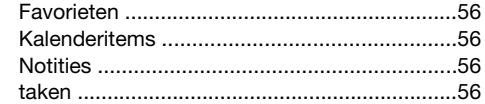

## $\mathsf T$

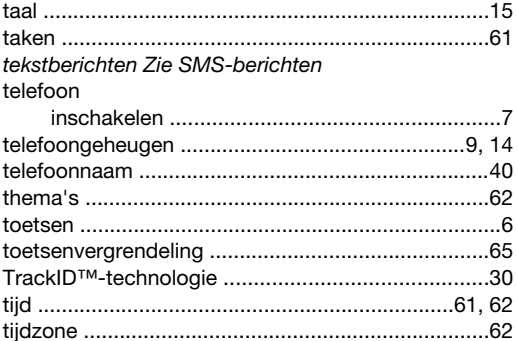

#### $\cup$

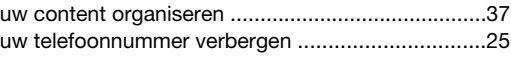

#### $\mathsf{v}$

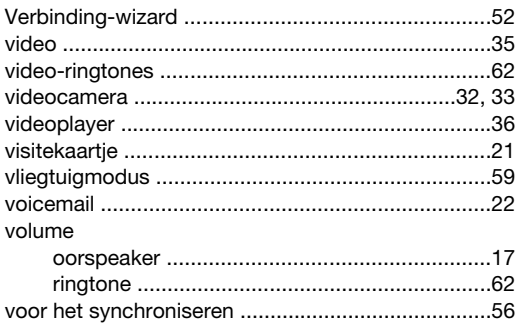

#### W

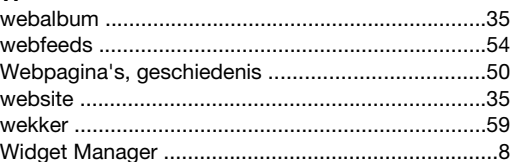

## Z<br>zoeken

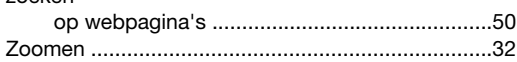